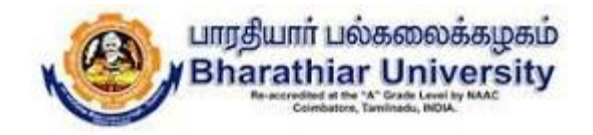

## Online Final Semester Examinations September 2020 BHARATHIAR UNIVERSITY, COIMBATORE – 641 046

## **Instructions to the Affiliated Institutions/University Departments**

10/8/2022 $1<sup>1</sup>$ 

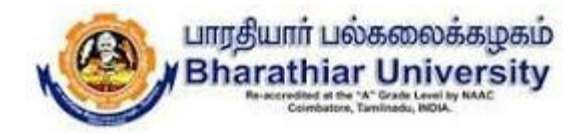

### | )( )<

- $\checkmark$  Make sure that the student should have good internet connectivity and power.
- $\checkmark$  Keep your browser (Google chrome, Mozilla Firefox, Microsoft Edge...) with latest **version.**
- $\checkmark$  Keep your device (PC, Laptop, Smart mobile) with device time zone as (UTC + 05:30) **Chennai, Kolkatta, Mumbai, Newdelhi.**
- $\checkmark$  **Timings to be followed:**
	- **Login to the portal : @ 09.30am**
	- $: @ 09.45$ am • **Question paper to be download : @ 09.45am**
	- **Answer scripts to be uploaded : @ 01:30pm**

10/8/2022<sup>2</sup>

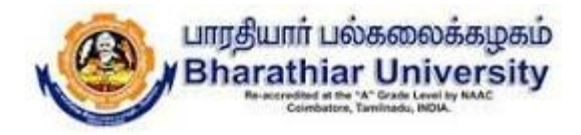

### DOs

- **Use only A4 sheets to write the examination.**
- **The Online Examination portal will be closed automatically at 01.40pm.**
- **If there is any issues during login, downloading the question paper,** uploading the answer scripts, you are requested to contact your college **Principal office/Head of the department for further process immediately.**
- $\checkmark$  The login name and password created by students during mock test should **be used during the online semester examinations.**

10/8/2022<sup>3</sup>

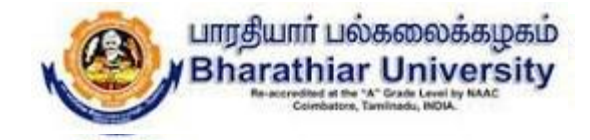

4

### **Institution Page - Process Flow**

#### **Step 1: Login to the Institution page by using the given email address and password.**

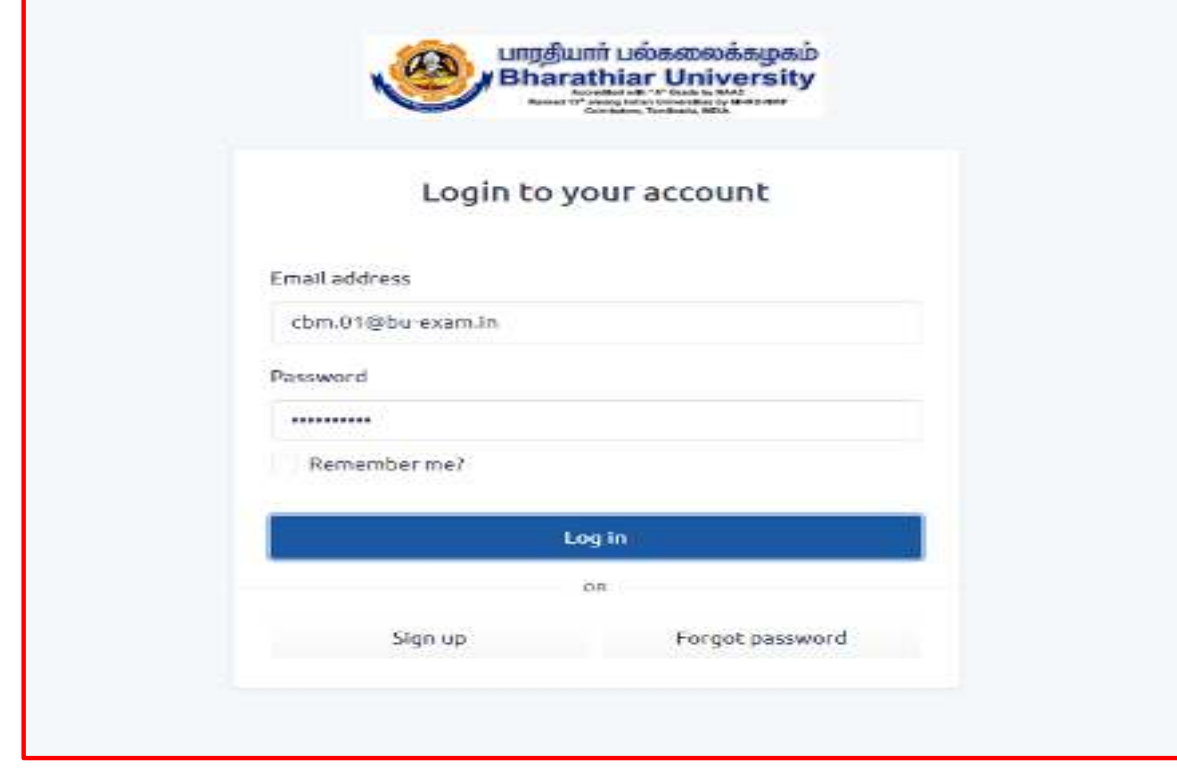

10/8/2022

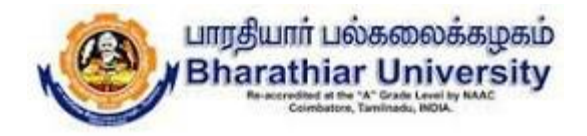

Step 2: After the successful login, the below screen will be displayed with list of students of different **departments those who have applied for examination in the college.**

This page also gives the information about Number of subjects appearing for examination, Number of subjects present and Number of subjects absent for the particular student.

Password can be reset for the requested students by clicking Password Reset button.

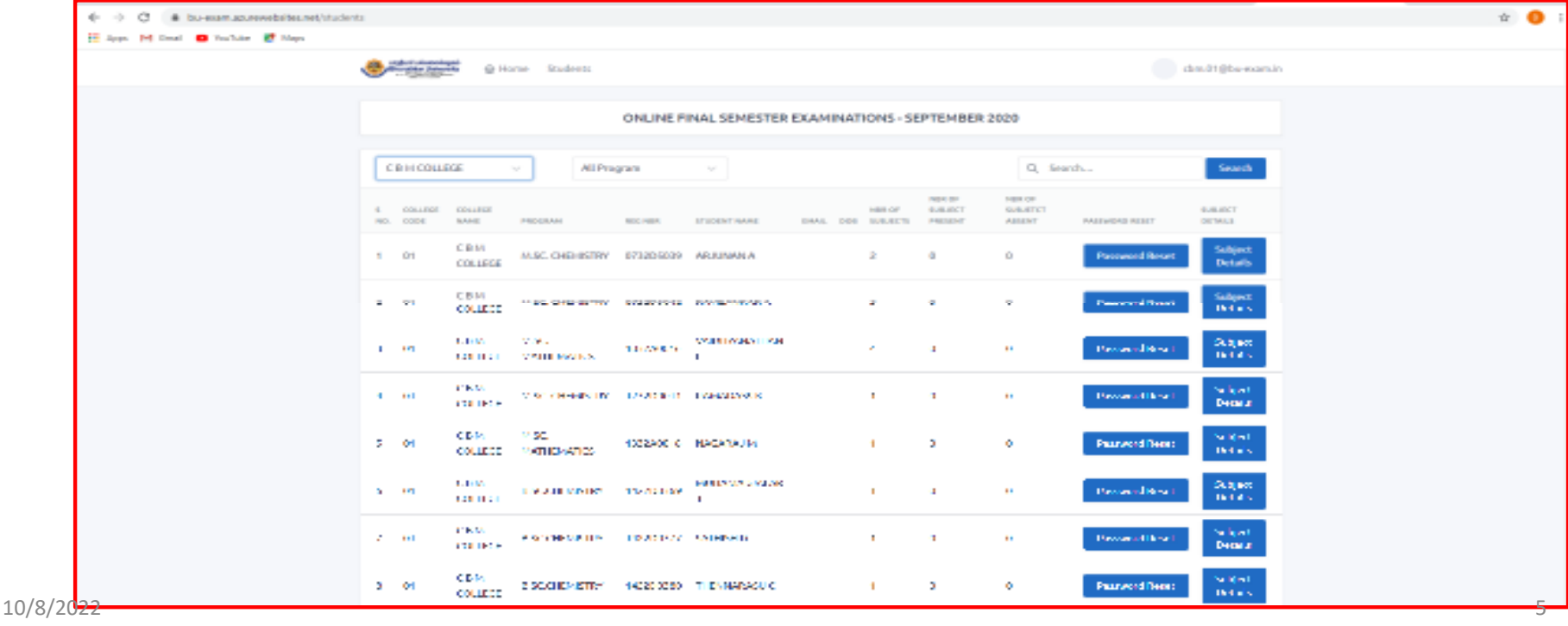

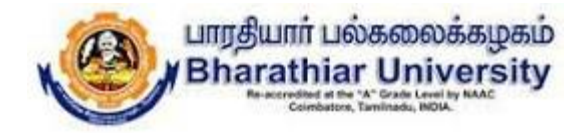

Step 3: This page shows the list of courses in the college applied for examinations. From this option, the particular course details can be filtered using by **selecting the particular course.**

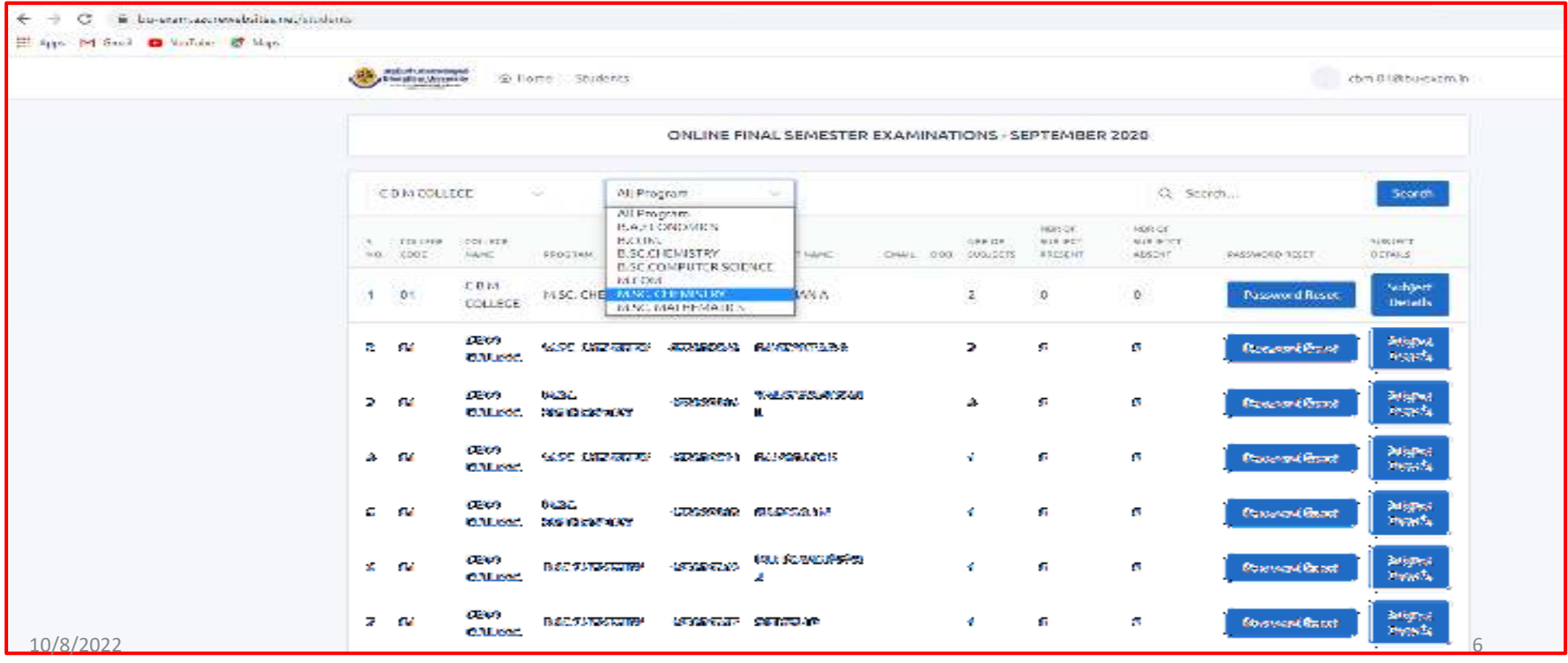

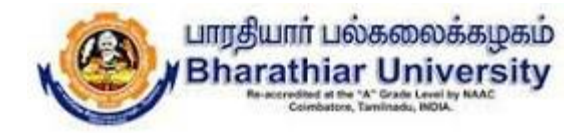

#### **Step 4: This page shows the student details of B.A. ECONOMICS.**

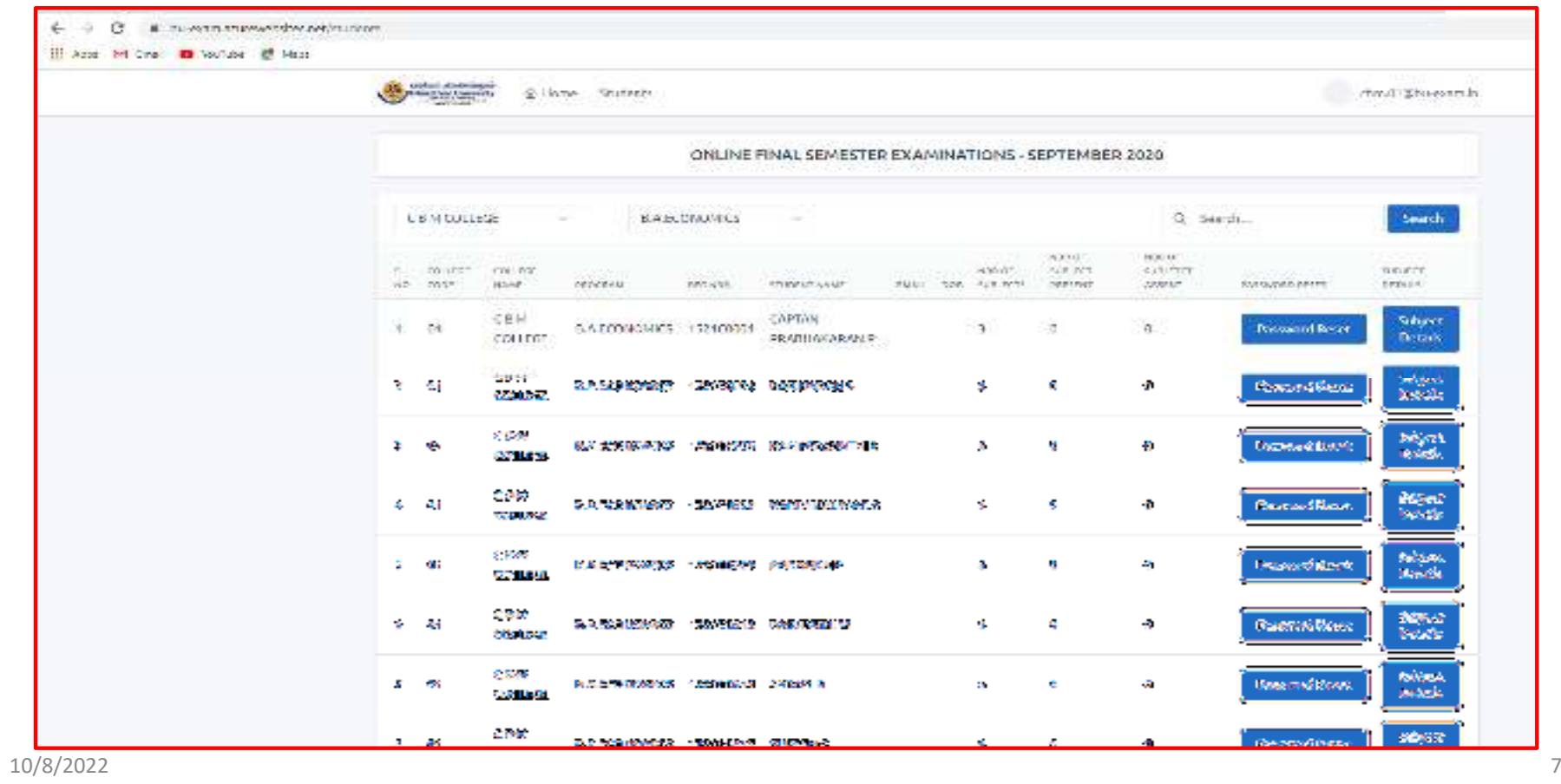

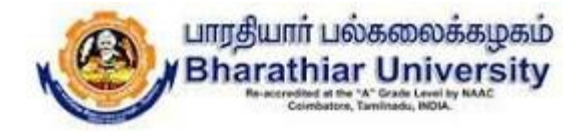

#### Step 5: This page is displayed when the user clicks the Subject Details button for the **particular student as shown below.**

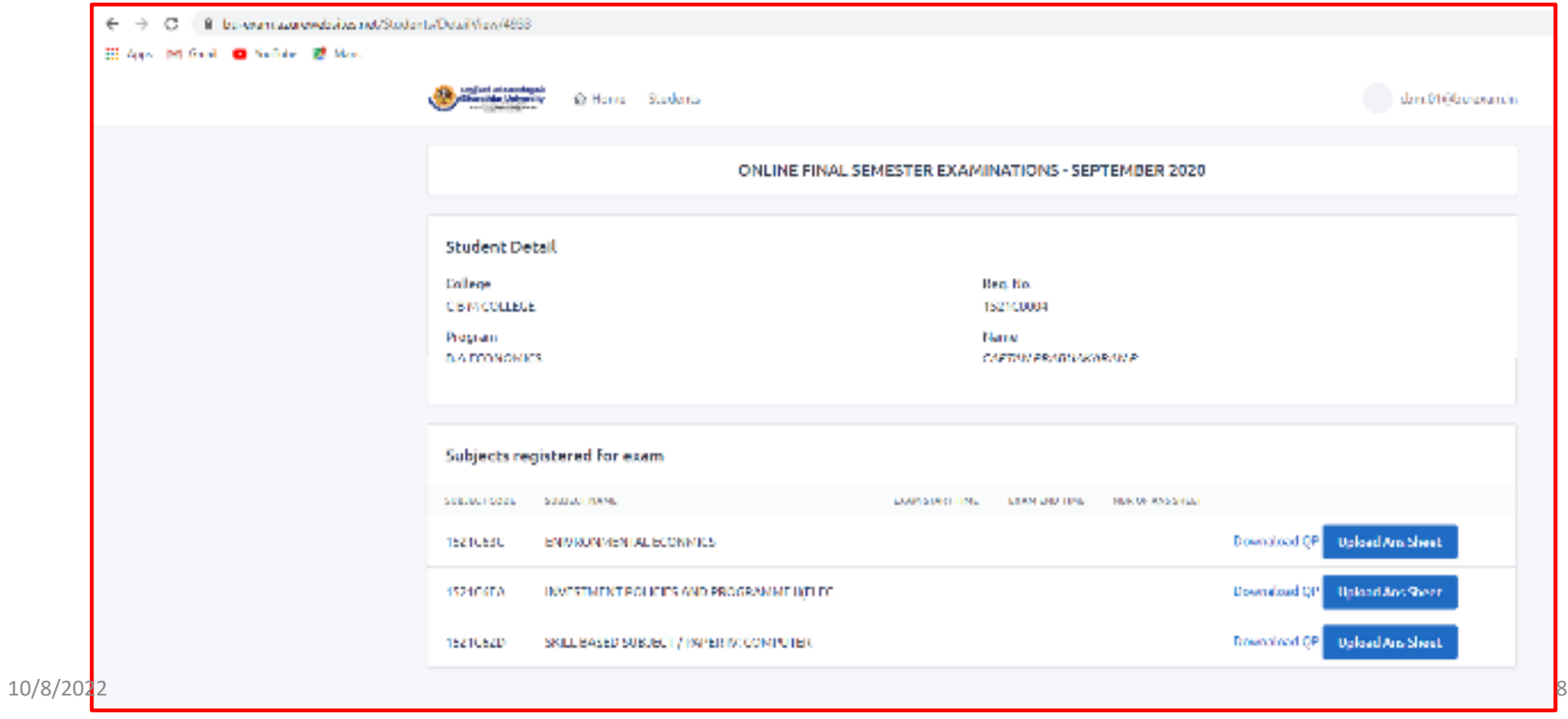

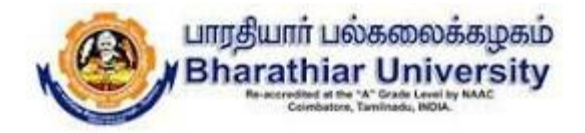

### Step 6: If there is any request from the student to upload the answer scripts to the portal, upload button may be used as below to upload the answer scripts.

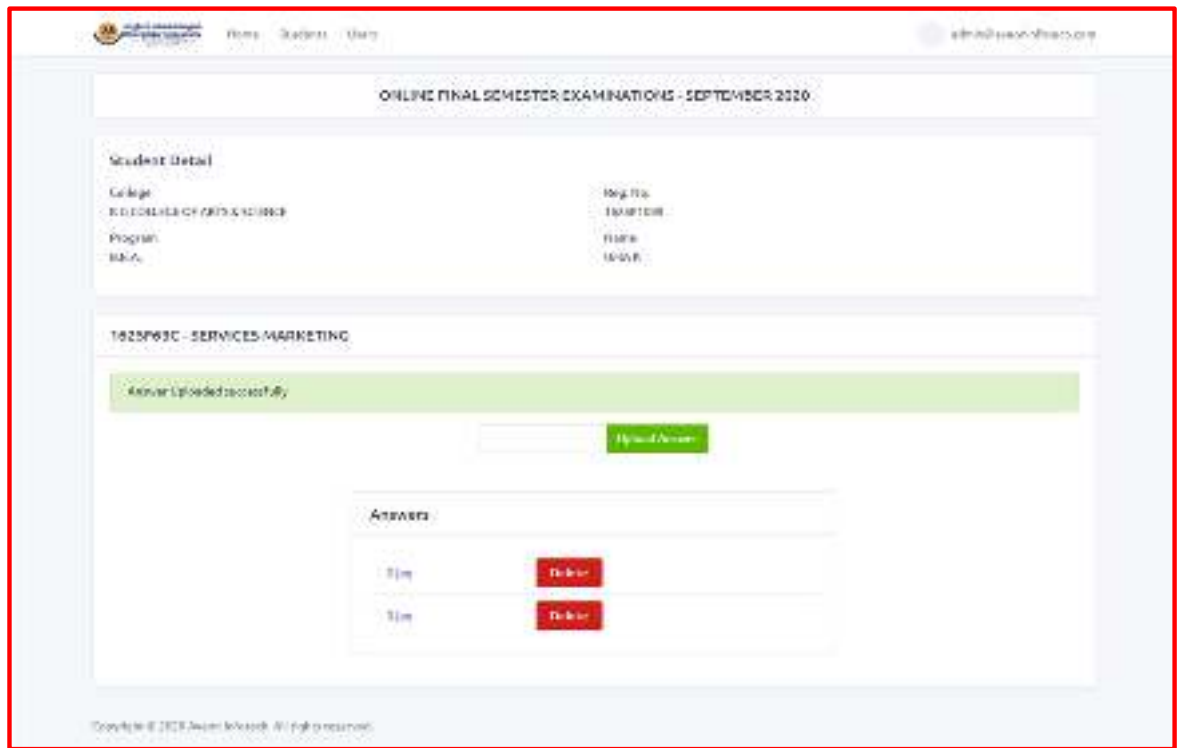

10/8/2022<sup>9</sup>

Page 9 of 41

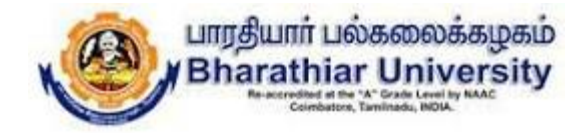

### Step 7: This page shows how to retrieve the particular students through searching **option by giving either register number or student name.**

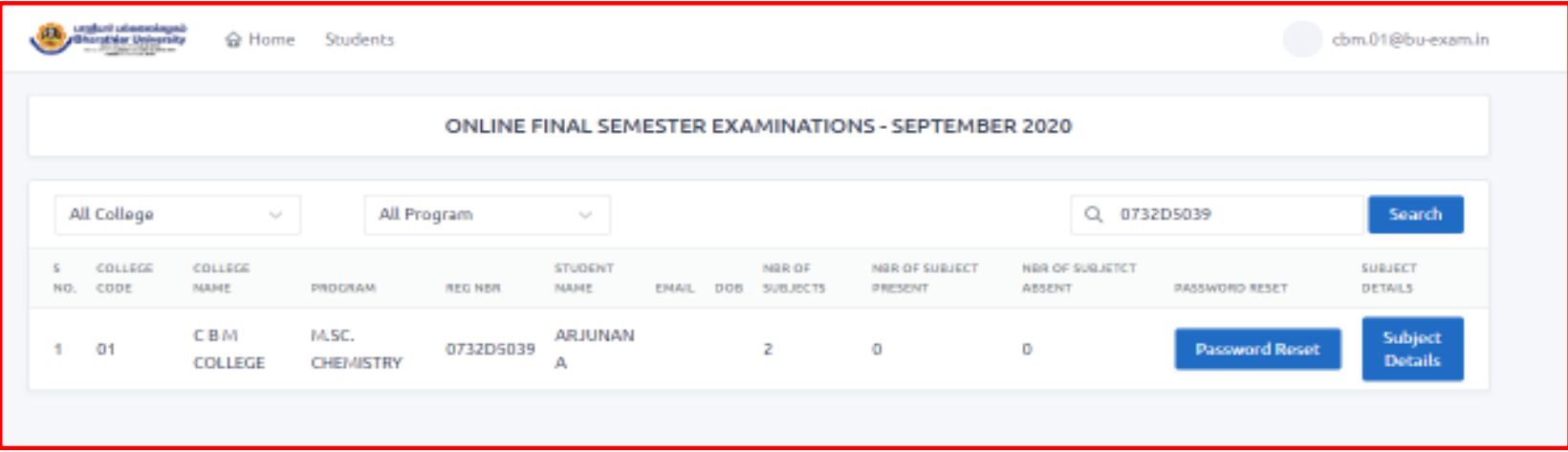

10/8/2022

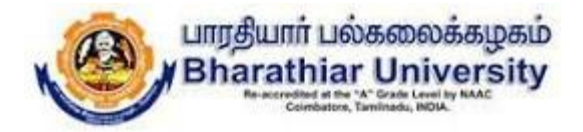

# Thank you all

10/8/2022

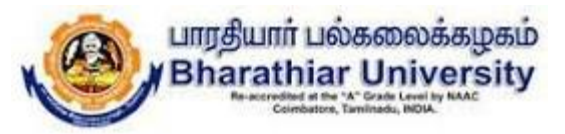

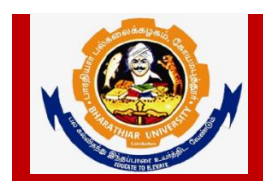

### **Bharathiar University Accredited with "A" Grade by NAAC | Ranked 13th among Indian Universities by MHRD-NIRF**

**Coimbatore- 641 046, Tamilnadu, India**

### **Guidelines to fill up the UG/PG Evaluator Registration Form through Online**

Before filling the online evaluator registration form, ensure the availability of the following information (Applicable only to affiliated colleges of Bharathiar University)

- 1. Qualification Approval Number and Date of Approval.
- 2. NS code
- 3. **Last Date for submission of Evaluator Registration form is on or before 02.10.2020.**

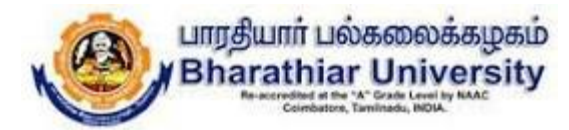

### **UG/PG Evaluator Registration Process Flow**

Step 1: Click the link https://buonlinevaluation2020.b-u.ac.in to get into the sign up page as below.

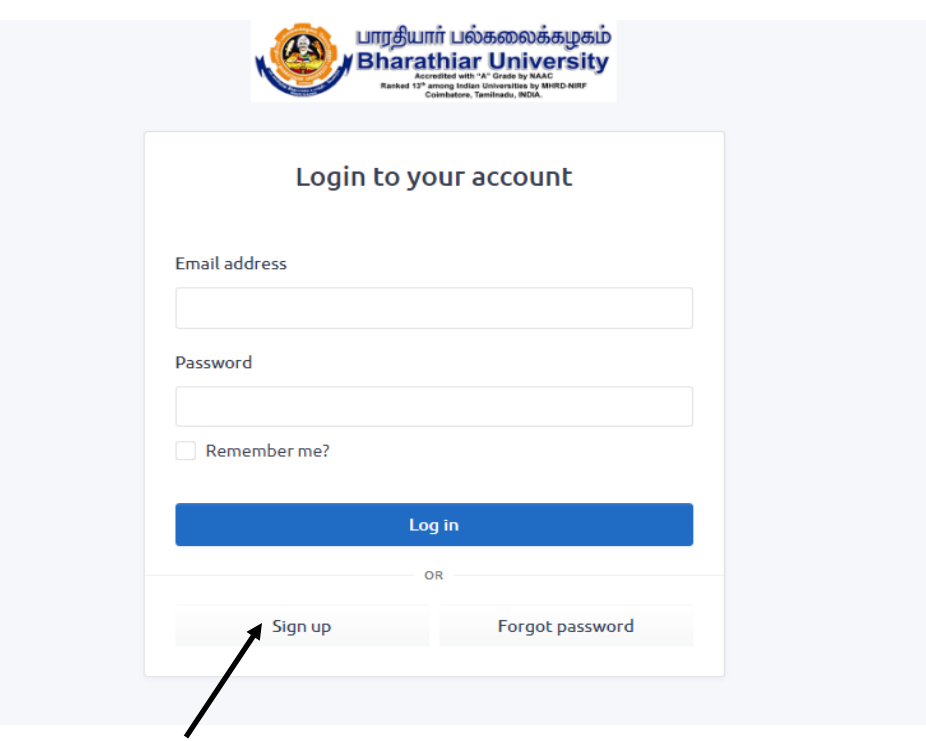

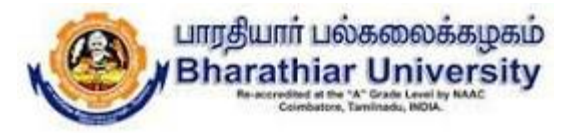

Step 2: Click the Sign up button to get into the evaluator registration form.

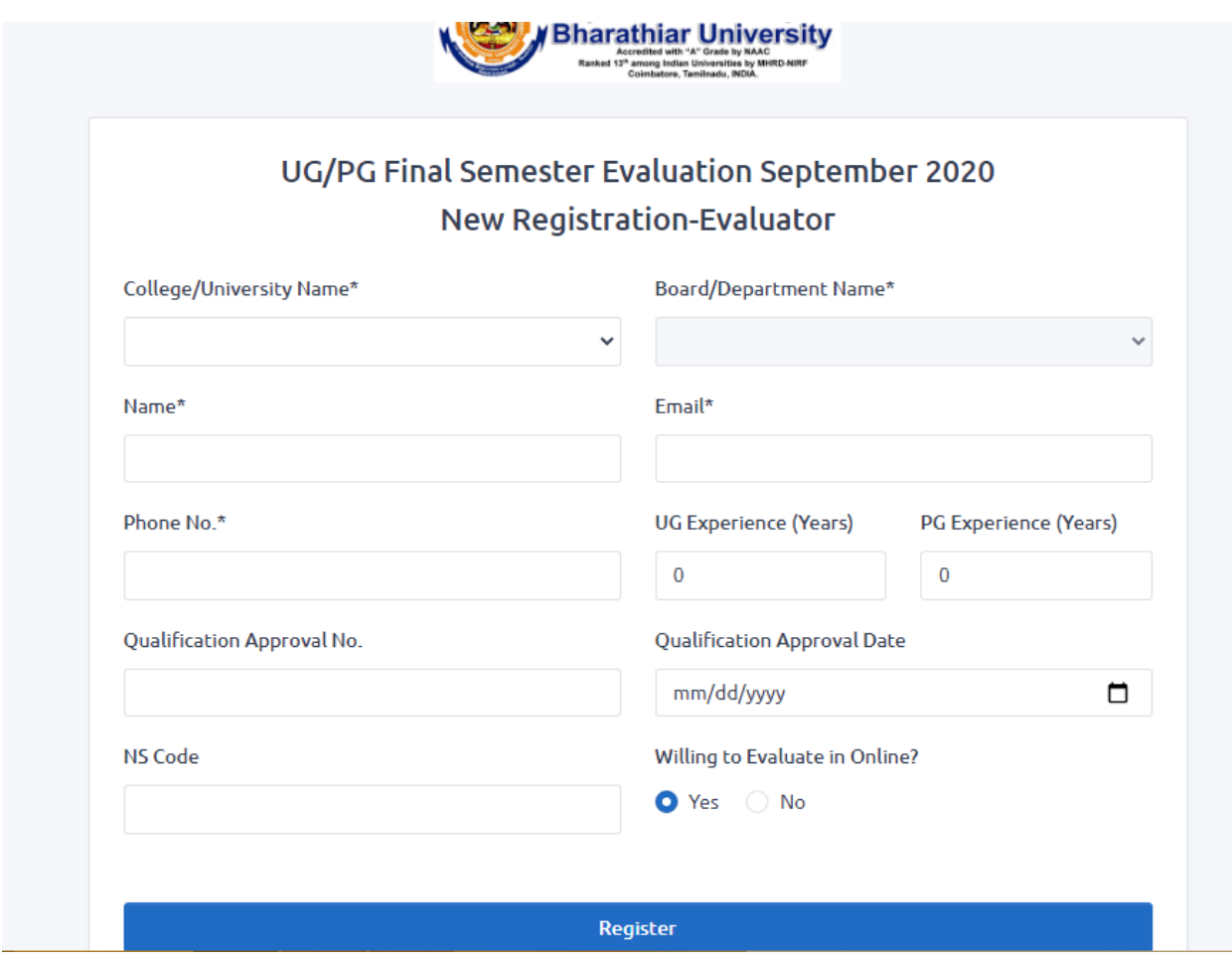

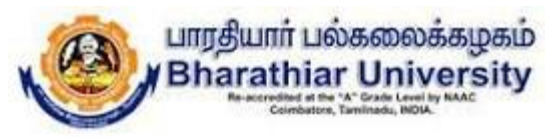

Step 3: For Affiliated Colleges, The Evaluator need to fill all the details along with qualification approval number, qualification approval date and NS code (Unique code assigned to each evaluator by the university). Select Yes or No for willing to evaluate in Online. Finally click the Register button to register your details.

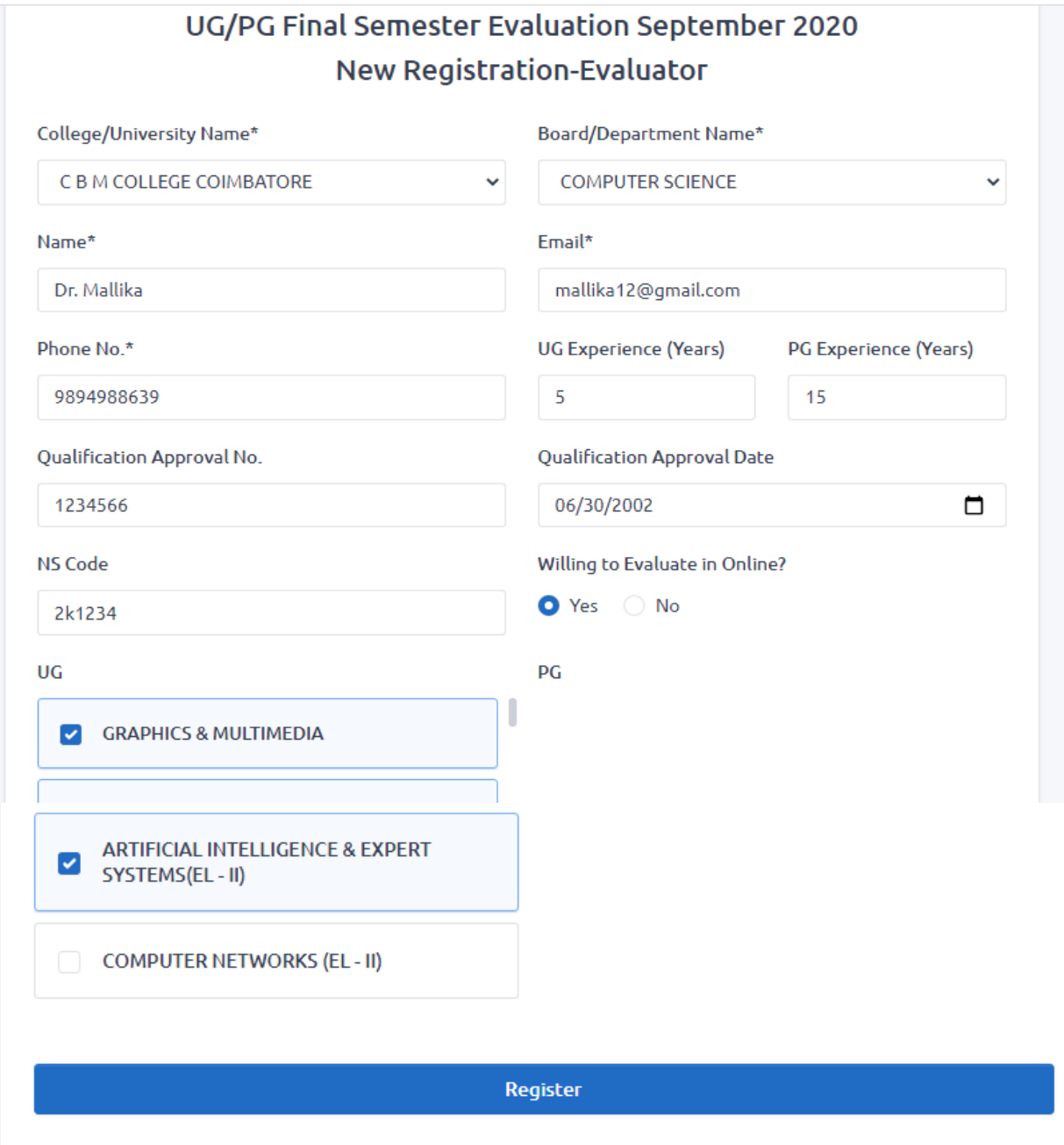

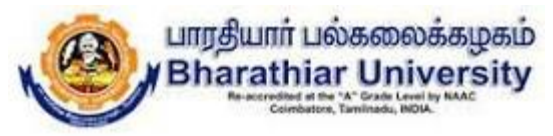

Step 3: For University Departments, the qualification approval number, qualification approval date and NS code details are not applicable. Select Yes or No for willing to evaluate in Online. Finally click the Register button to register your details.

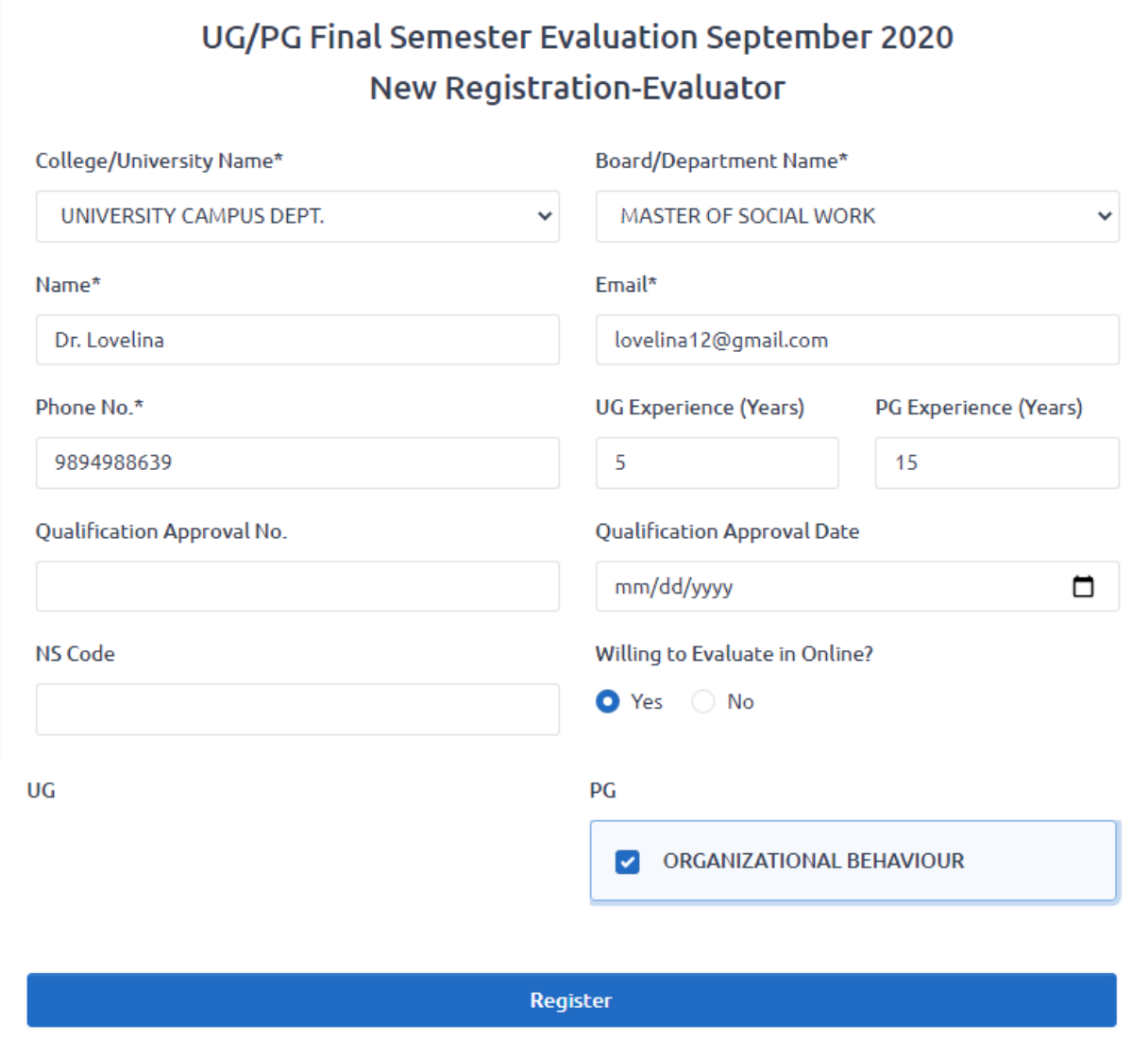

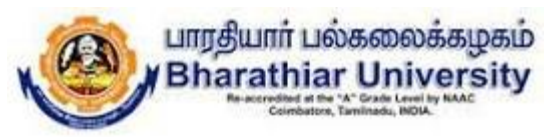

Step 3: For Other University evaluators, the evaluator need to choose Any other option in College/University Name and type your university/college name. The qualification approval number, qualification approval date and NS code details not applicable for other university evaluators. Select Yes or No for willing to evaluate in Online. Finally click the Register button to register your details.

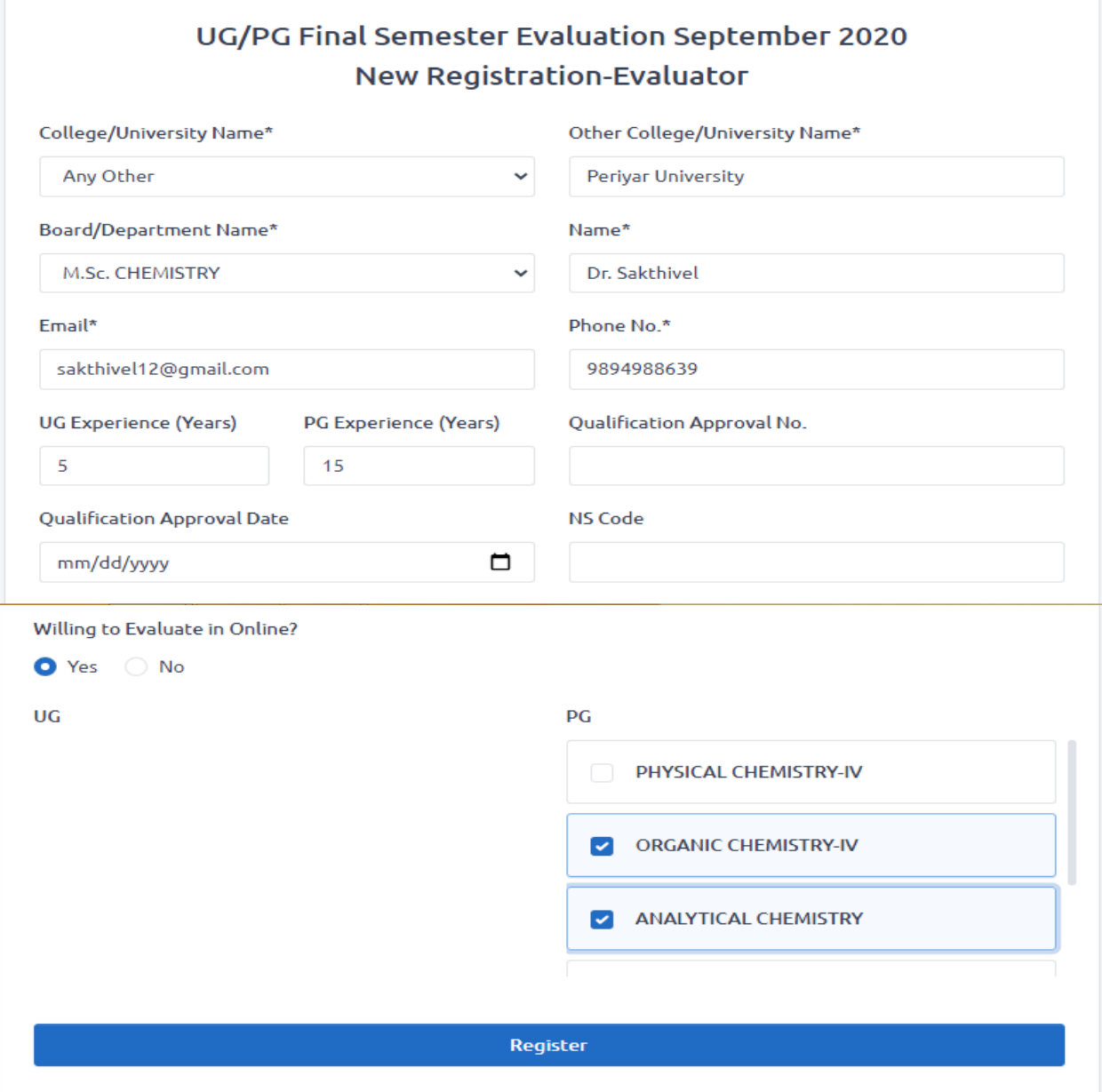

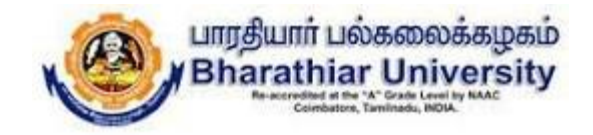

### Online Final Semester Examinations September 2020 BHARATHIAR UNIVERSITY, COIMBATORE 641 046

# **Instructions to the Students for Attending Online Examinations**

10/8/2022 $1<sup>1</sup>$ 

Page 18 of 41

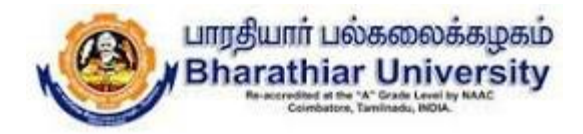

### | )( )<

- $\checkmark$  Make sure that the student should have good internet connectivity and power.
- $\checkmark$  Keep your browser (Google chrome, Mozilla Firefox, Microsoft Edge...) with latest **version.**
- $\checkmark$  Keep your device (PC, Laptop, Smart mobile) with device time zone as (UTC + 05:30) **Chennai, Kolkatta, Mumbai, Newdelhi.**
- $\checkmark$  **Timings to be followed:**
	- **Login to the portal : @ 09.30am**
	- $: @ 09.45$ am • **Question paper to be download : @ 09.45am**
	- **Answer scripts to be uploaded : @ 01:30pm**

10/8/2022<sup>2</sup>

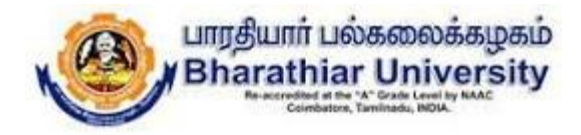

### DO 15

- **Use only A4 sheets to write your examination.**
- **The Online Examination portal will be closed automatically at 01.40pm.**
- **If there is any issues during login, downloading the question paper,** uploading the answer scripts, you are requested to contact your college **Principal office/Head of the department for further process immediately.**
- $\checkmark$  The login name and password created during mock test should be used **during the online semester examinations.**

10/8/2022<sup>3</sup>

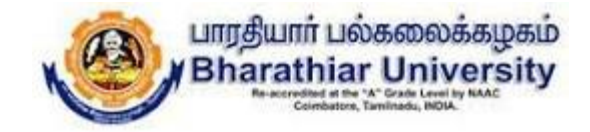

## STUDENT PAGE - PROCESS FLOW

### **Step 1: New User Registration: Click Sign up button**

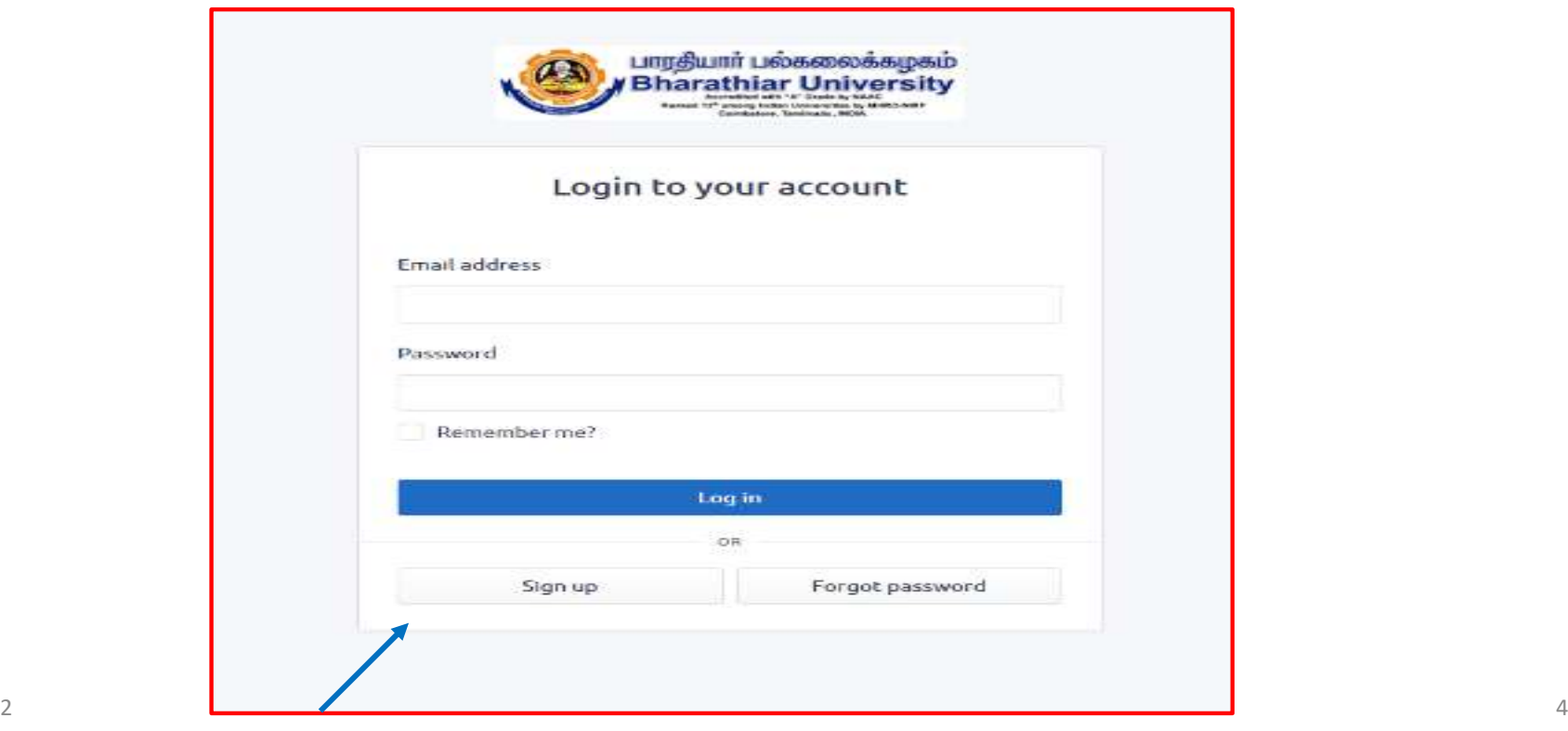

10/8/2022

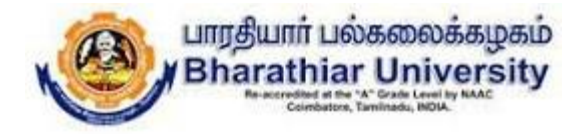

### **Step 2: New User Registration Page as below.**

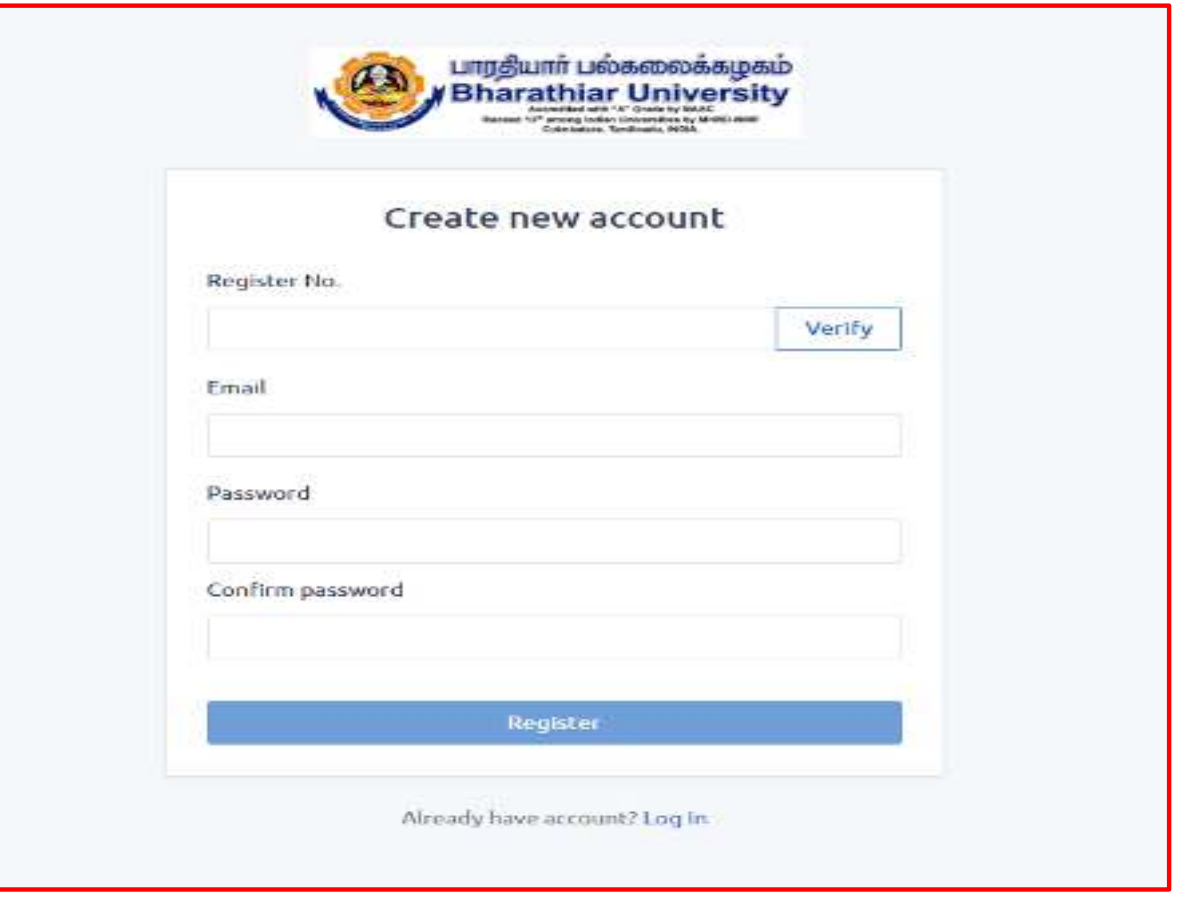

10/8/2022 $\frac{1}{2}$ 

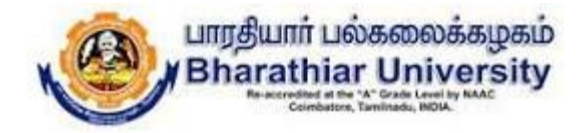

### **Step 3: Enter the Register Number and Click verify button to check whether the candidate has registered for the examination.**

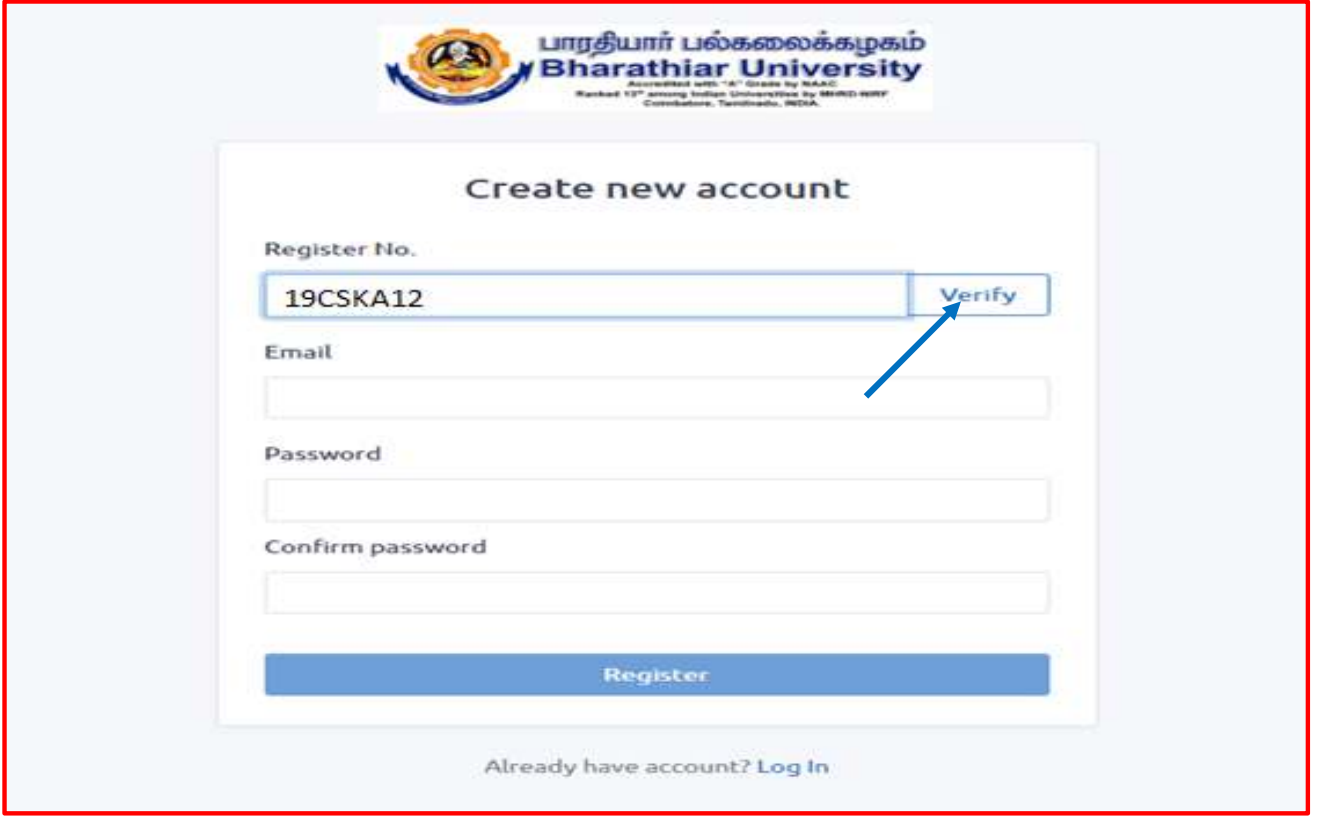

10/8/2022<sup>6</sup>

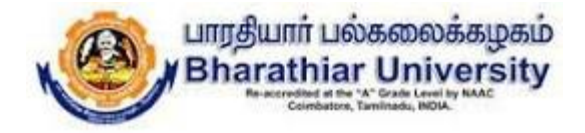

### **Step 4: If the student entered correct register number, the below page will be displayed.**

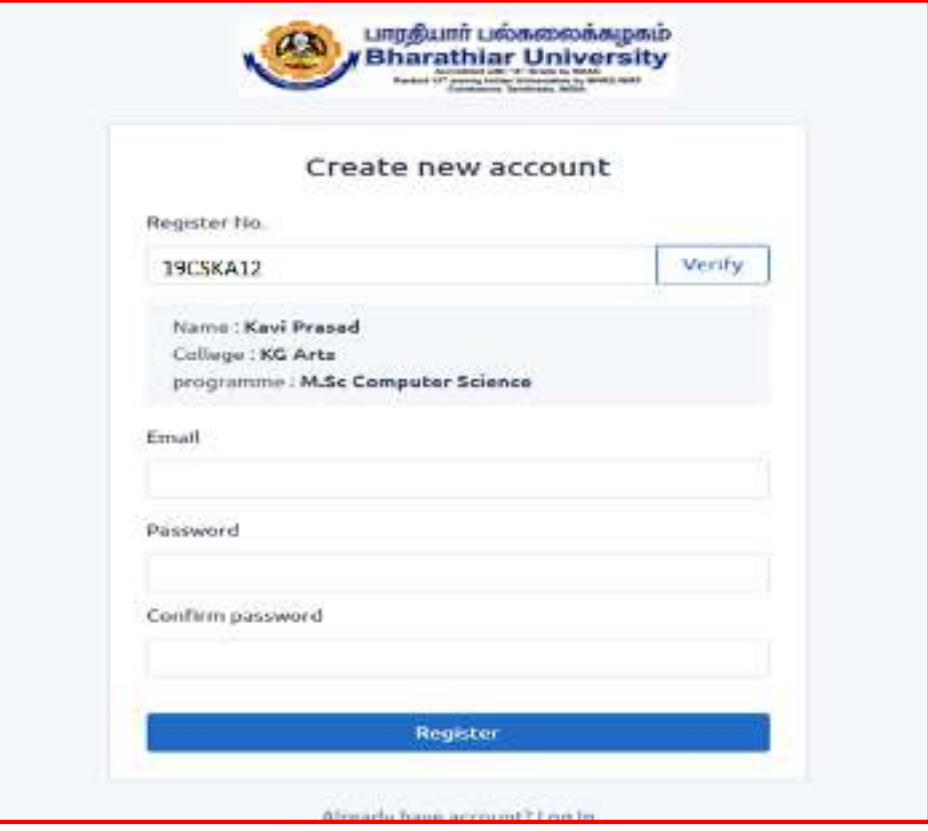

10/8/2022 $2 \times 7$ 

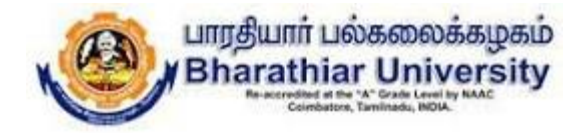

### **Step 5: Enter the valid email id and type a new password and confirm password in the new user registration form and click Register button.**

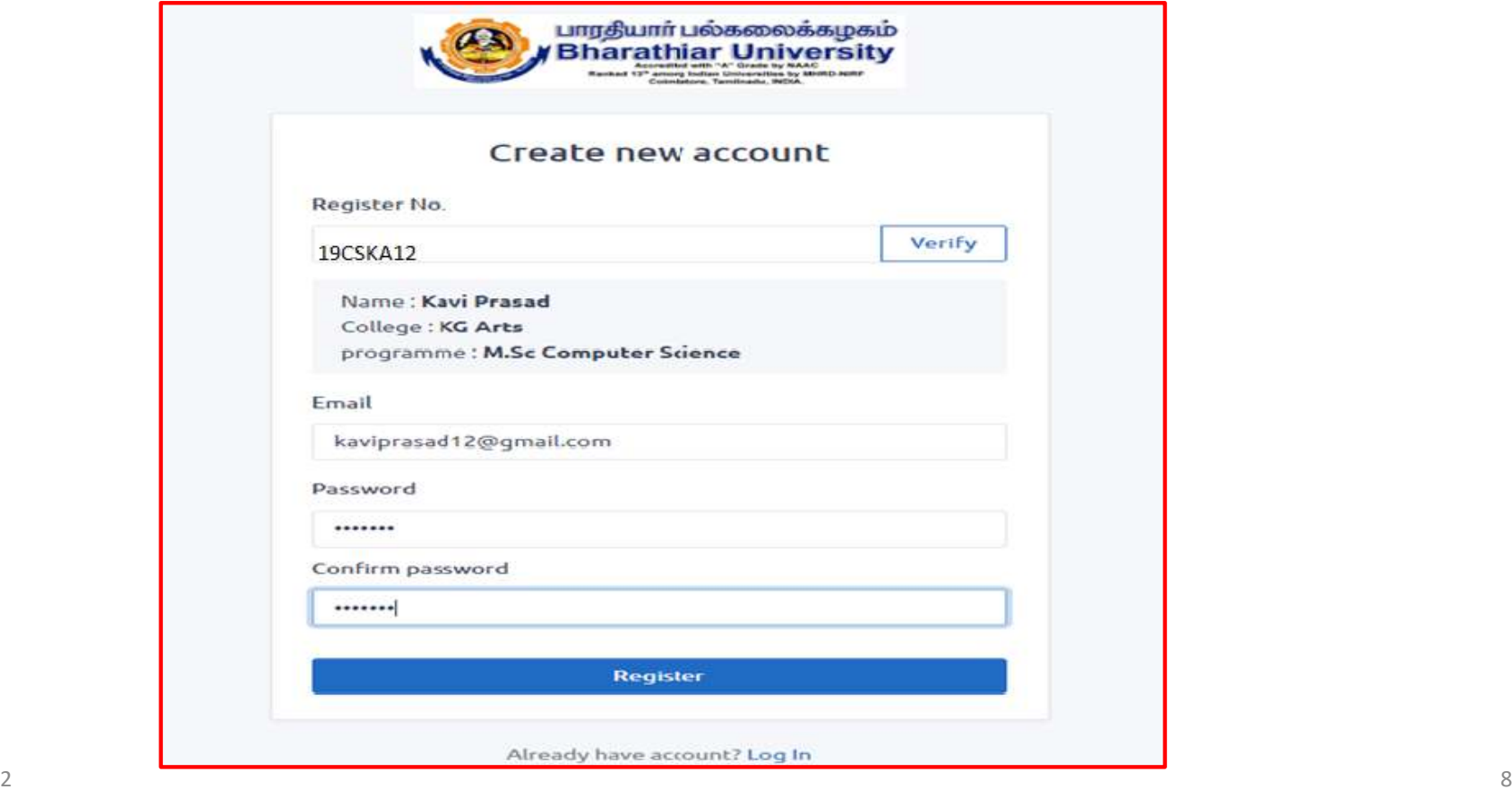

10/8/2022

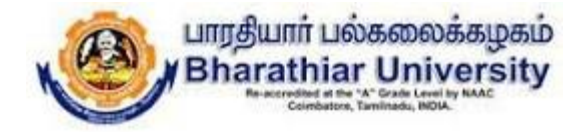

### **Step 6: After the successful registration, the user get into the Online examinations portal by giving the email id and password.**

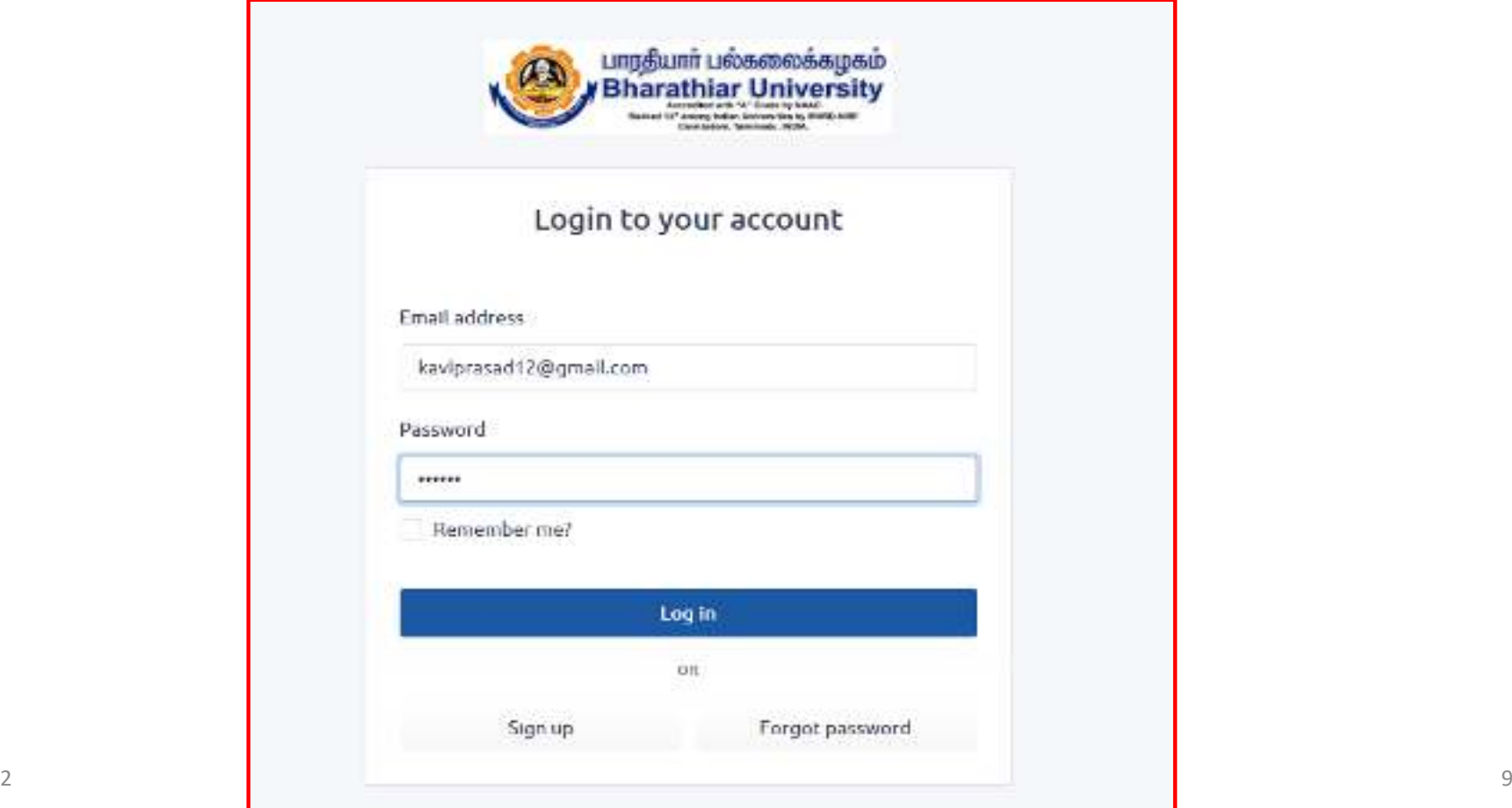

10/8/2022

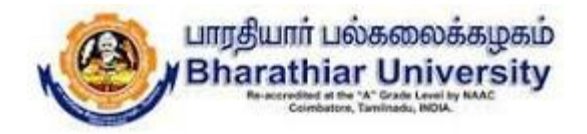

**Step 7: The list of papers to be displayed with subject code, subject name, start time, end time of examination and start option as shown in below screen shot. Click the Start button in Actions.**

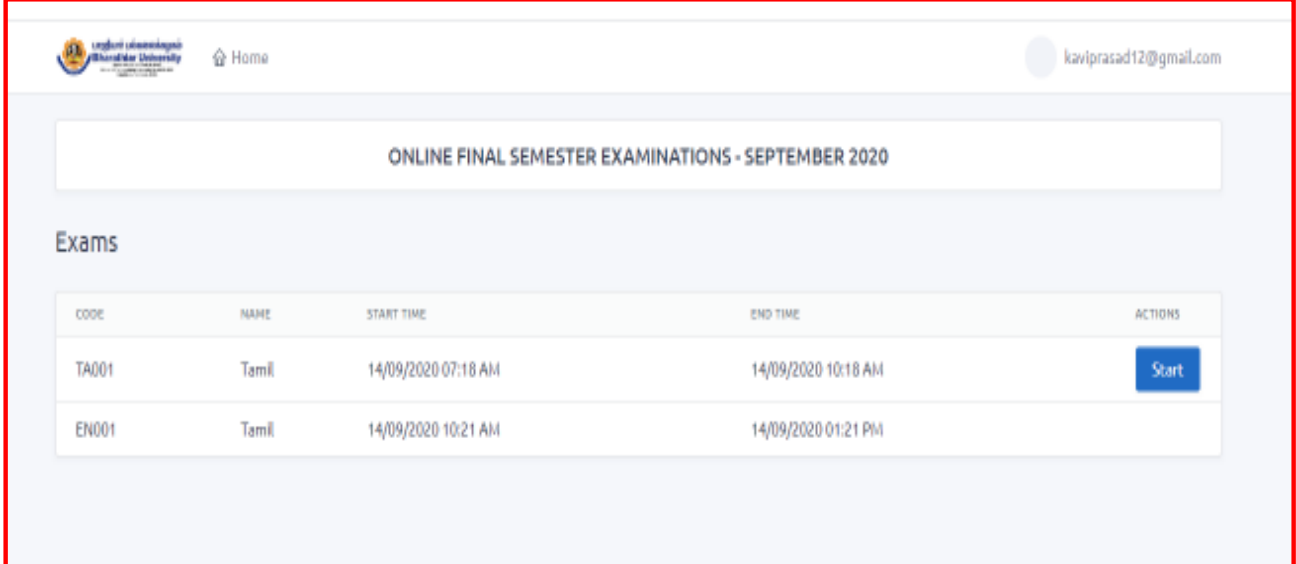

10/8/2022

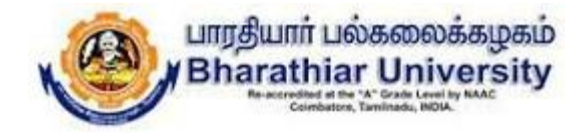

### **Step 8: The question paper to be downloaded by clicking download question button.**

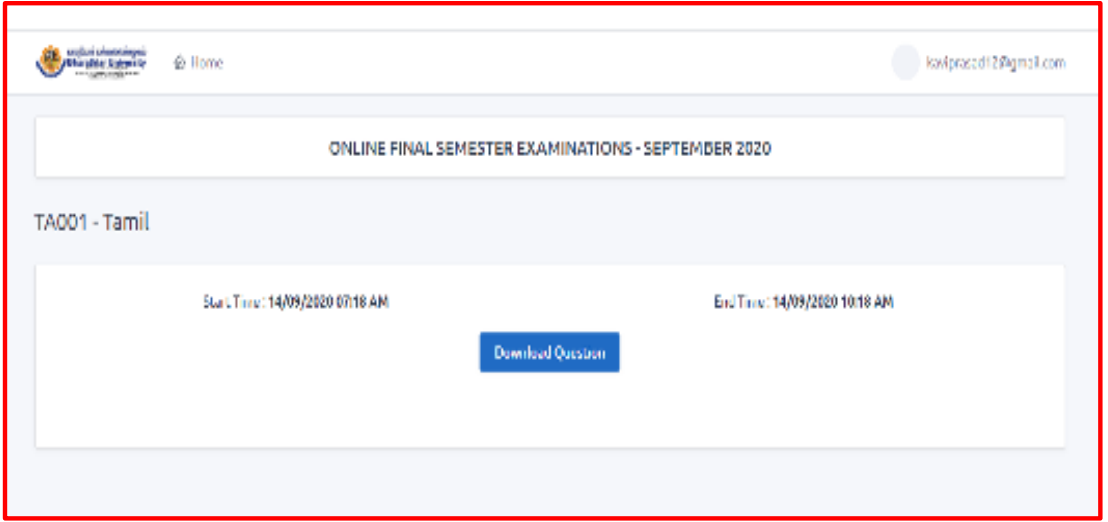

10/8/2022

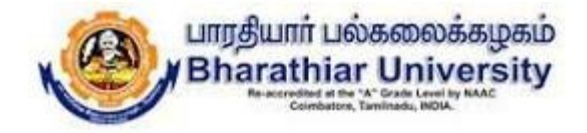

#### **Step 9: The question paper is displayed as shown below in a new tab.**

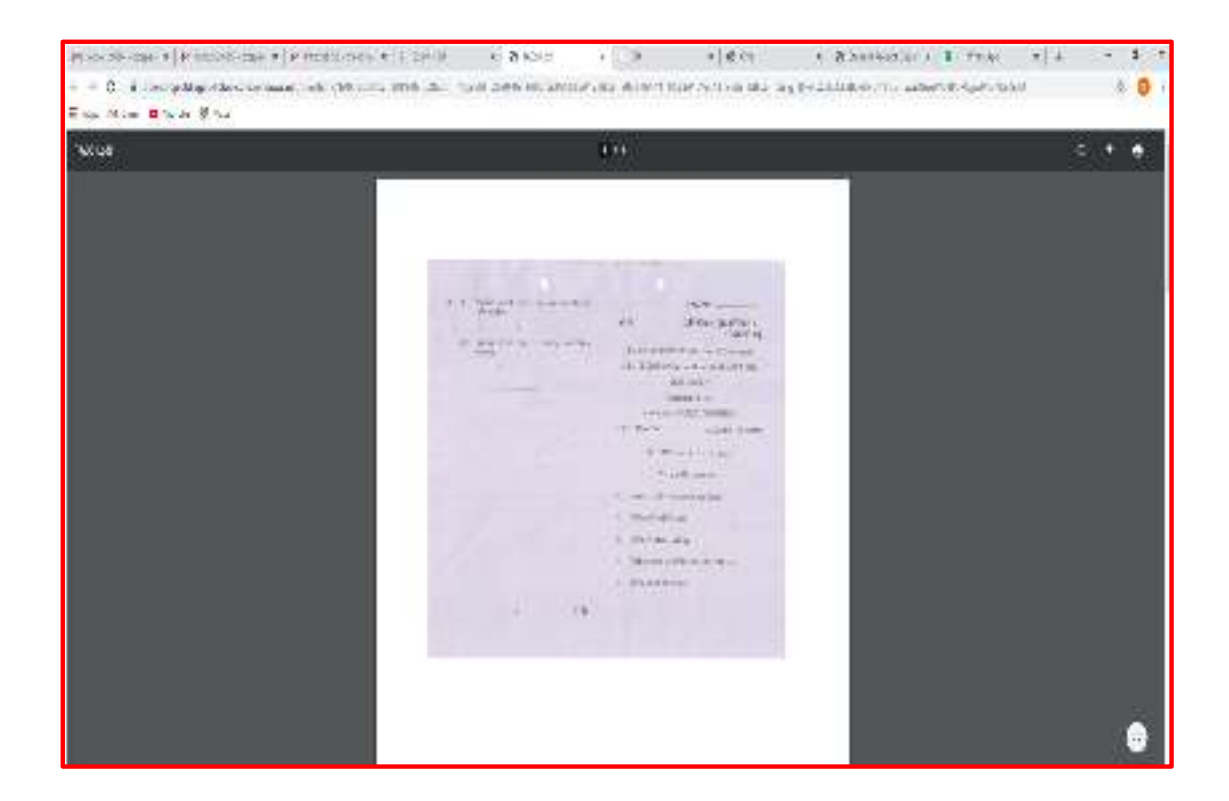

10/8/2022

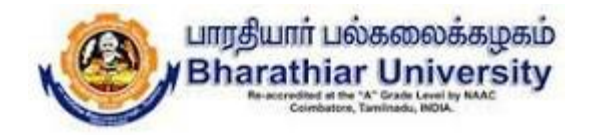

- Step 10: Attend the Examination  $-$  Write the examination in the A4 sheets, every **page should be properly numbered without fail.**
- Step 11: Capture all the pages of answer scripts in JPEG file format via mobile **camera.**
- Step 12: All the captured pages to be uploaded in the portal by clicking the Upload **Answer button as shown in the below screen shot.**

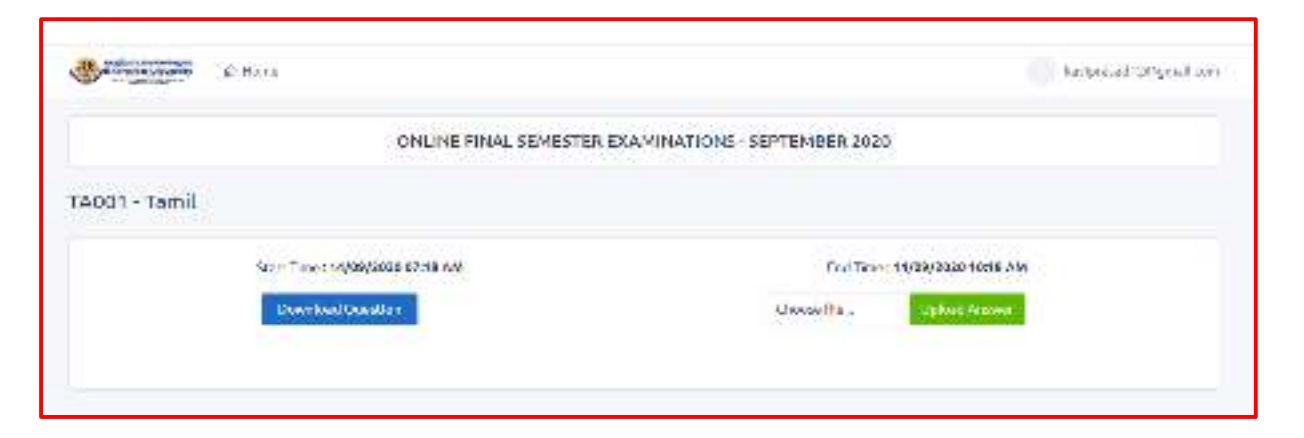

10/8/2022

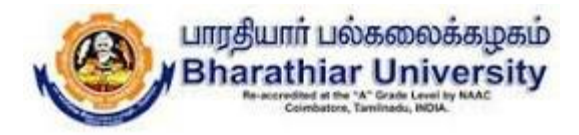

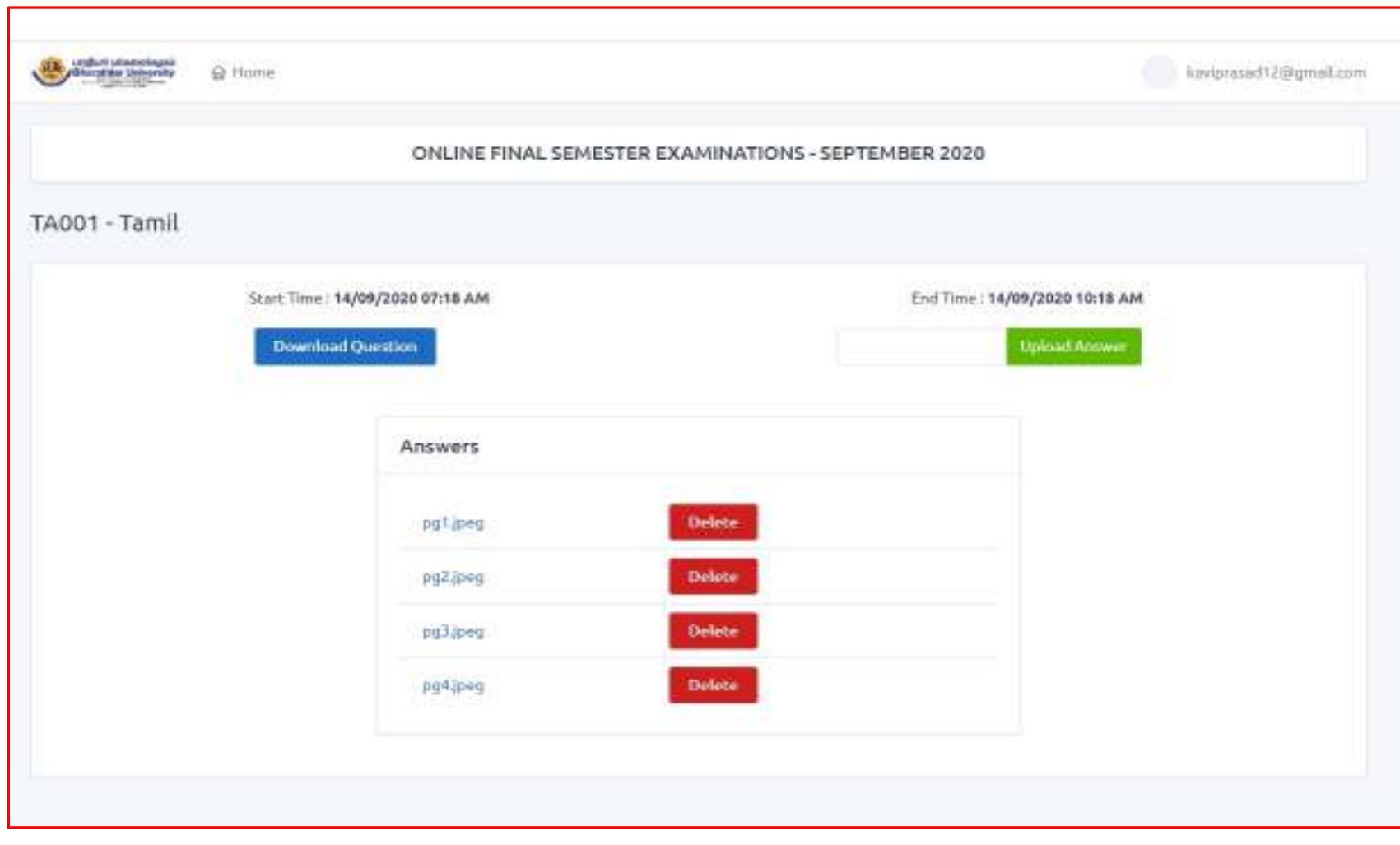

10/8/2022<sup>14</sup>

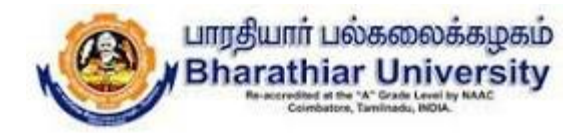

Step 13: The Delete button may be used to delete the wrong images uploaded if any. For example, the below screen shot shows only 3 jpeg files after **deleting pg3.jpeg image.**

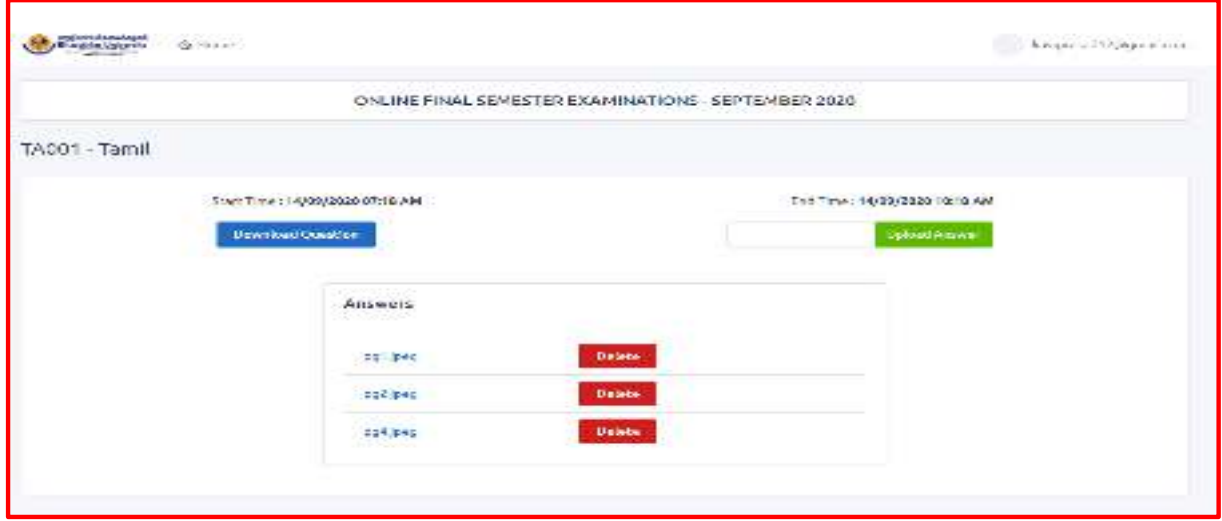

10/8/2022

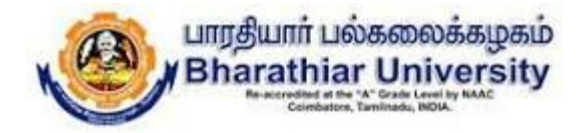

Step 13: The Delete button may be used to delete the wrong images uploaded if any. For example, the below screen shot shows only 3 jpeg files after **deleting pg3.jpeg image.**

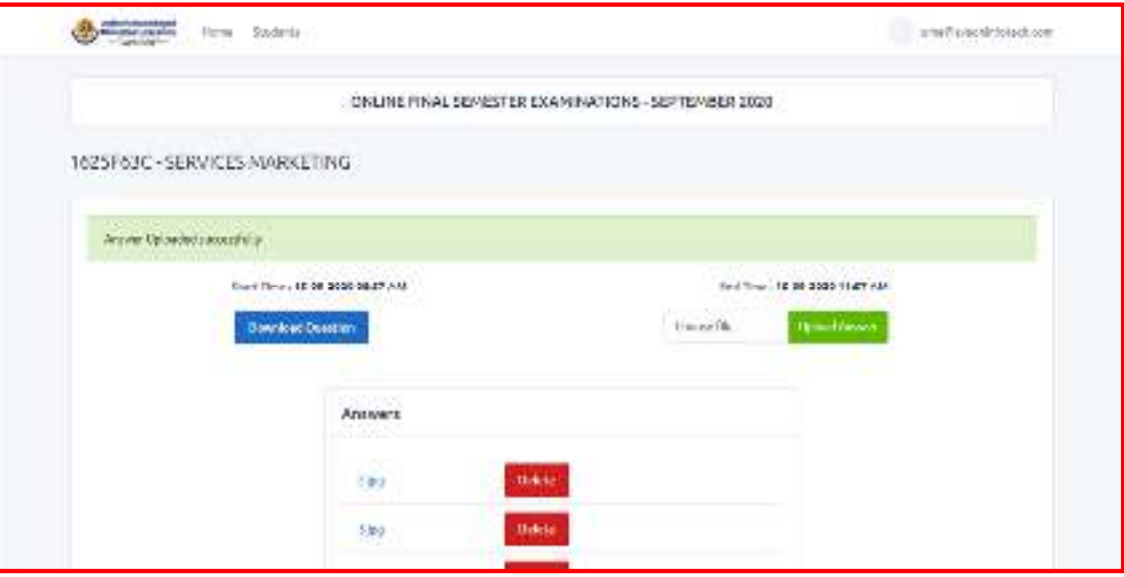

10/8/2022

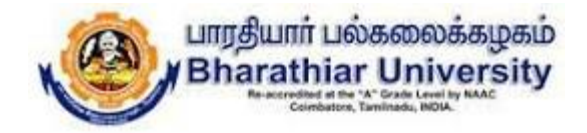

### Step 14: After uploading all the pages, logout the online examinations portal by **clicking logout.**

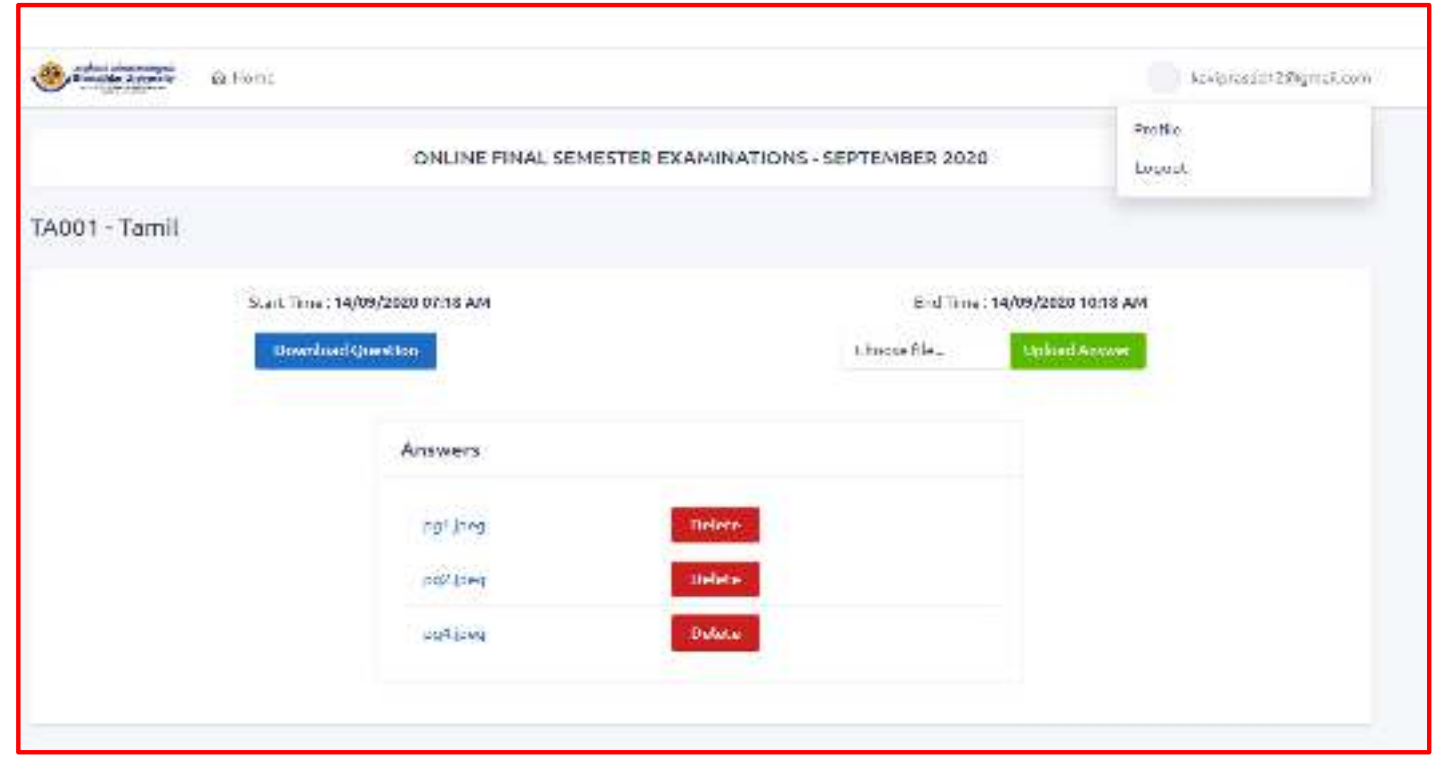

10/8/2022<sup>17</sup>

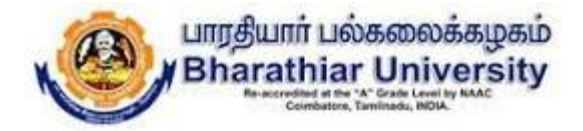

# Thank you all

10/8/2022

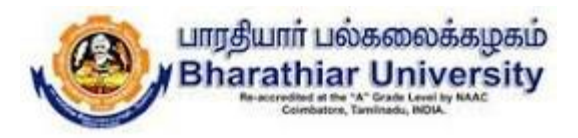

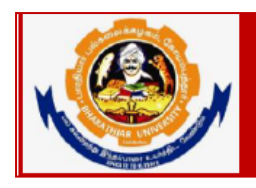

### **Bharathiar University**

Accredited with "A" Grade by NAAC | Ranked 13<sup>th</sup> among Indian Universities by MHRD-NIRF Coimbatore- 641 046, Tamilnadu, India

#### **Online Final Semester valuation September 2020 BHARATHIAR UNIVERSITY, COIMBATORE – 641 046**

#### **Instructions for Examiners**

- **1. Make sure about good internet connectivity and power.**
- **2. Keep your browser (Google chrome, Mozilla Firefox, Microsoft Edge…) with latest version.**
- **3. Keep your device (PC, Laptop, Smart mobile) with device time zone as (UTC + 05:30) Chennai, Kolkatta, Mumbai, Newdelhi.**
- **4. If there is any clarifications kindly contact the following numbers**
	- **1. Mr. Ayyappan - 9384176226**
	- **2. Mr. Natarajan - 9965665300**

 **Technical Support** 

**1. Mr. Maheswaran - 6385527291**

#### **Steps to be followed**

1. Click the following Bharathiar University Online Evaluation Portal Link to get into the login page as shown below.

https://buonlinevaluation2020.b-u.ac.in

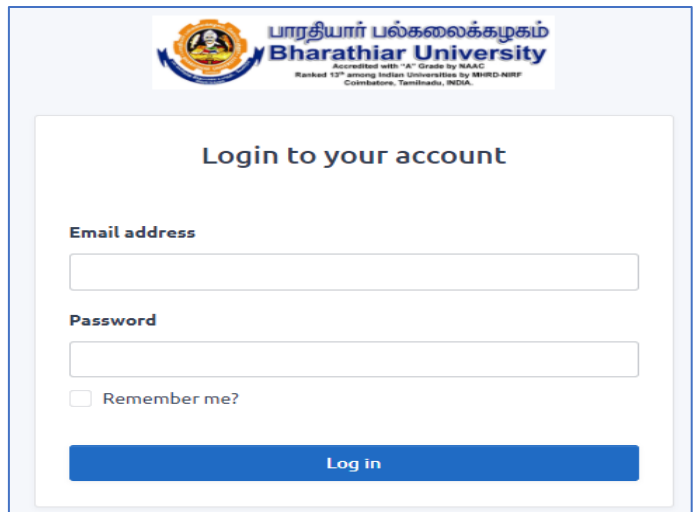

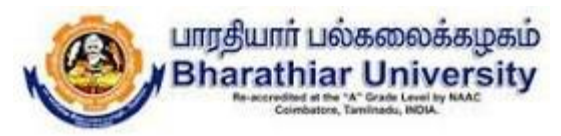

2. Type your login name and password (login name is your email id which you have given at the time of registration and password is the one which you have received from your registered email id).

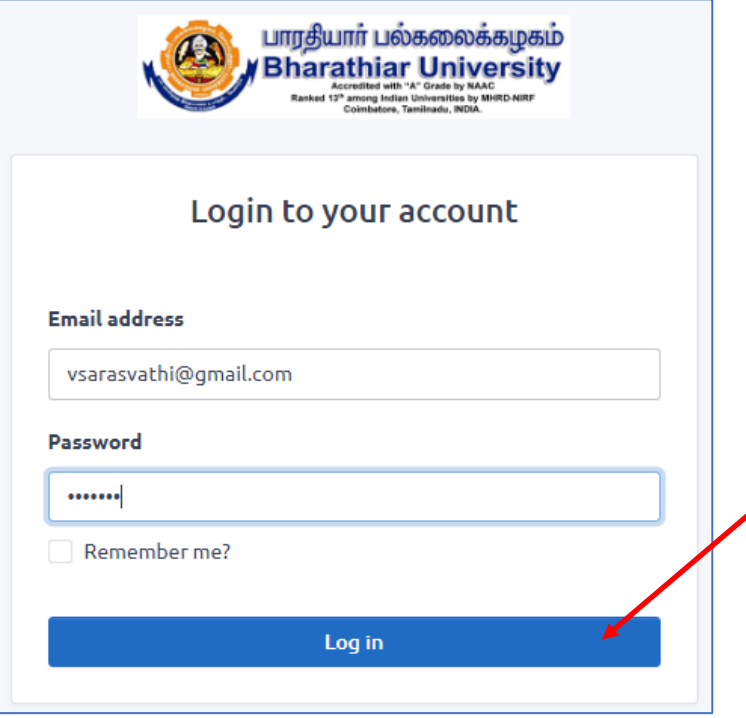

3. After clicking the Log in button, the evaluator page will be displayed as shown below with the following information: Subject code, Subject Name, Start and end time of evaluation of answer scripts, Total papers allotted, allotted papers completion status and action view button for the list of subjects allotted to this evaluator. Next the evaluator can start the evaluation by clicking the view button in each subject in the list.

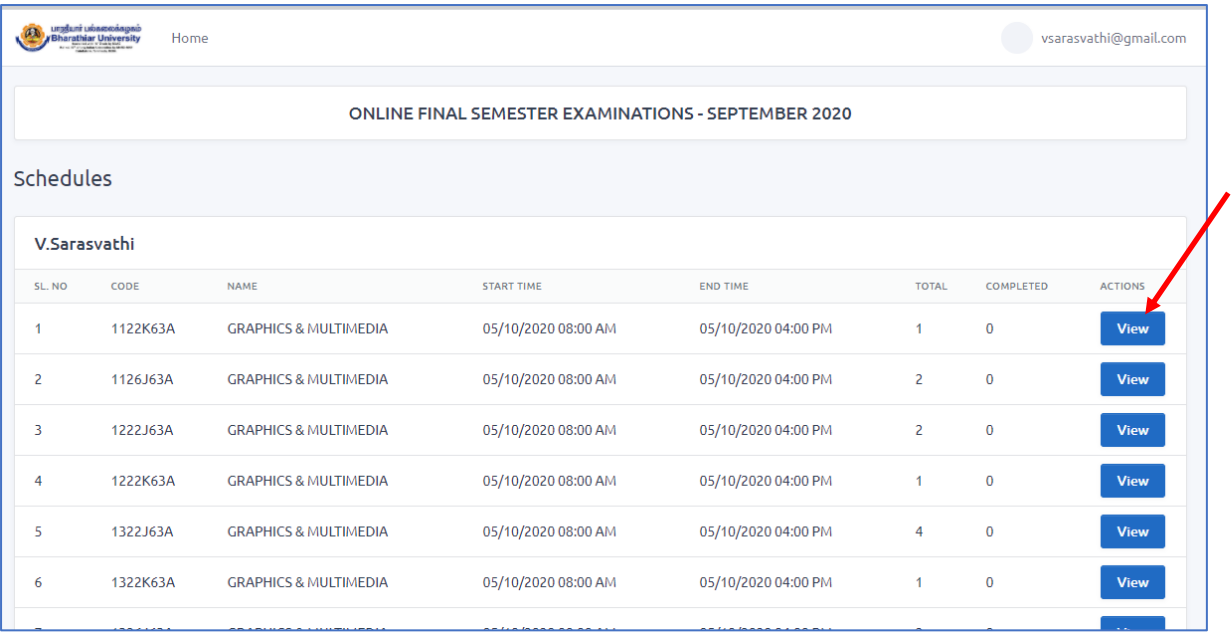

4. This page shows the list of papers to be evaluated for the respective view button associated with the subject code in step 3. The page shows the subject code of the question paper, evaluation date and time duration, total number of scripts to be evaluated and completed status of the total scripts. The individual answer scripts are displayed as shown below.

பாரதியார் பல்கலைக்கழகம்

niversity

**Bhara** 

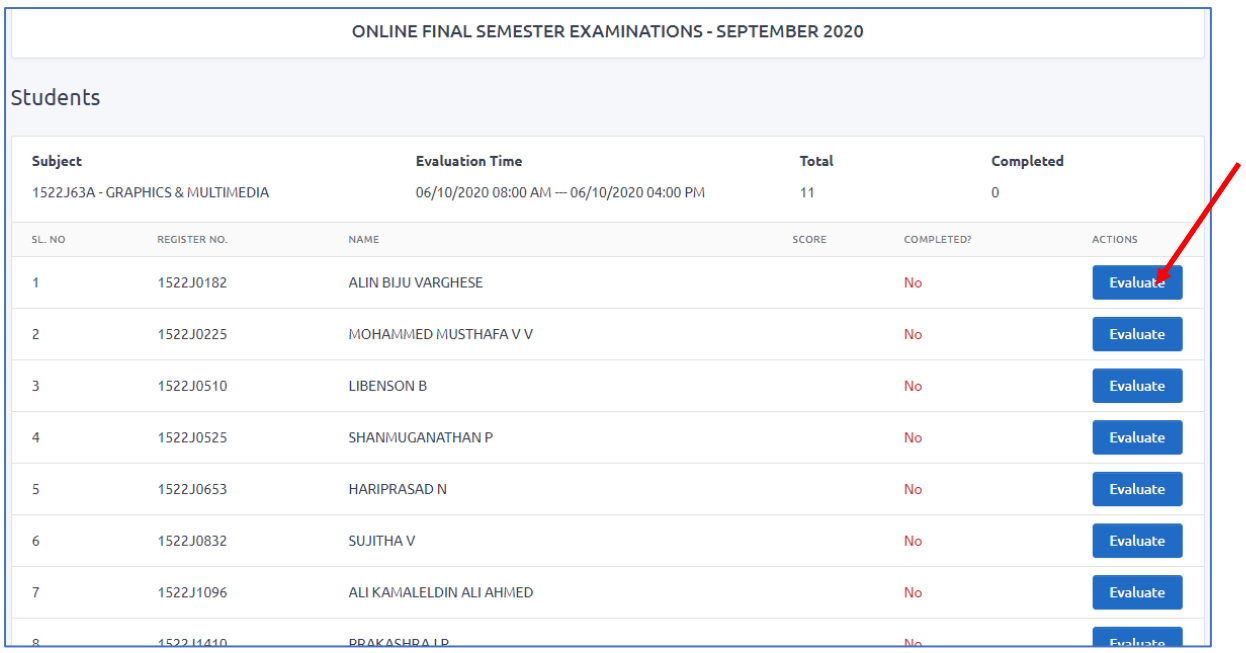

5. The evaluator clicks the evaluate button to evaluate the particular answer scripts as shown below. The evaluator should enter the total mark and the concerned question paper can be downloaded by clicking the Question button.

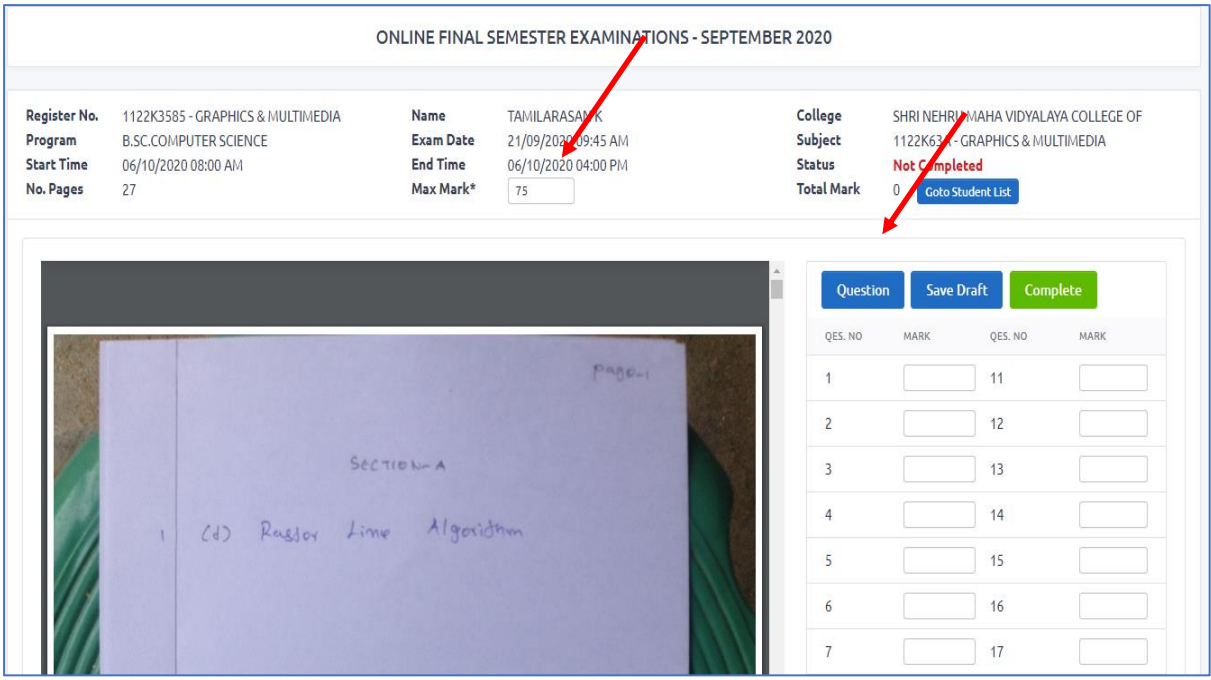

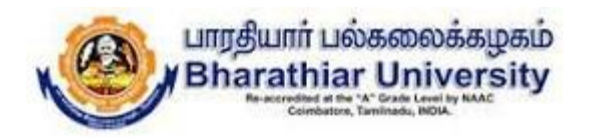

6. After downloading the question paper, the evaluator can correct the answer script which is opened in the left pane as shown below and the marks for the relevant questions to be entered in the table provided in the right pane.

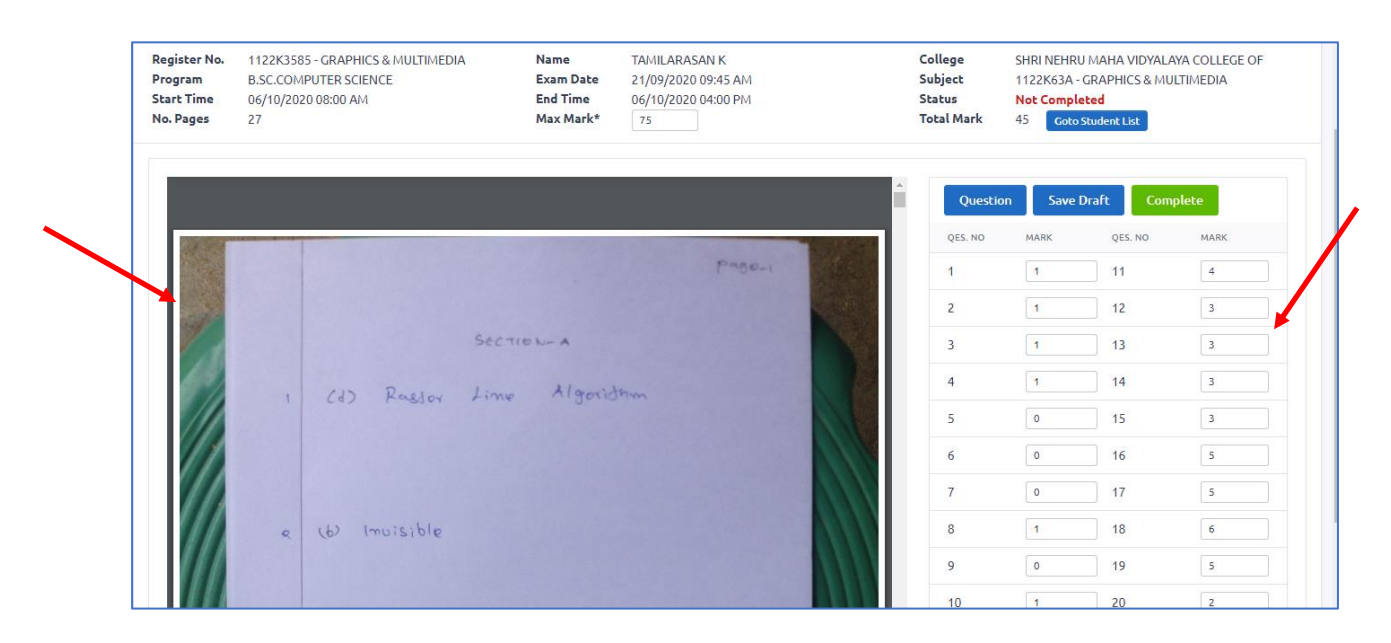

7. The save draft option can be used by the evaluator for then and there save purpose.

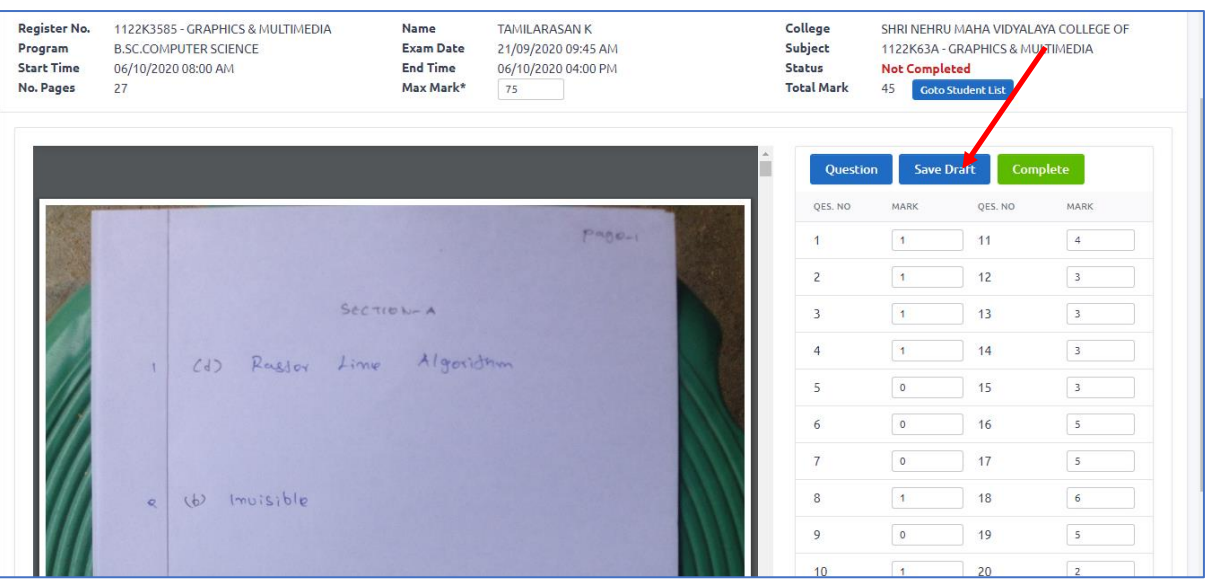

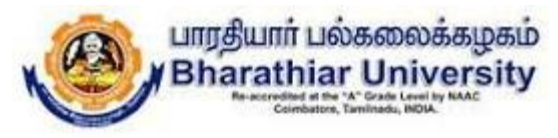

8. Once the evaluation completed, the evaluator should click the Complete button to update the total marks and the status has been updated as Completed as shown in below screen.

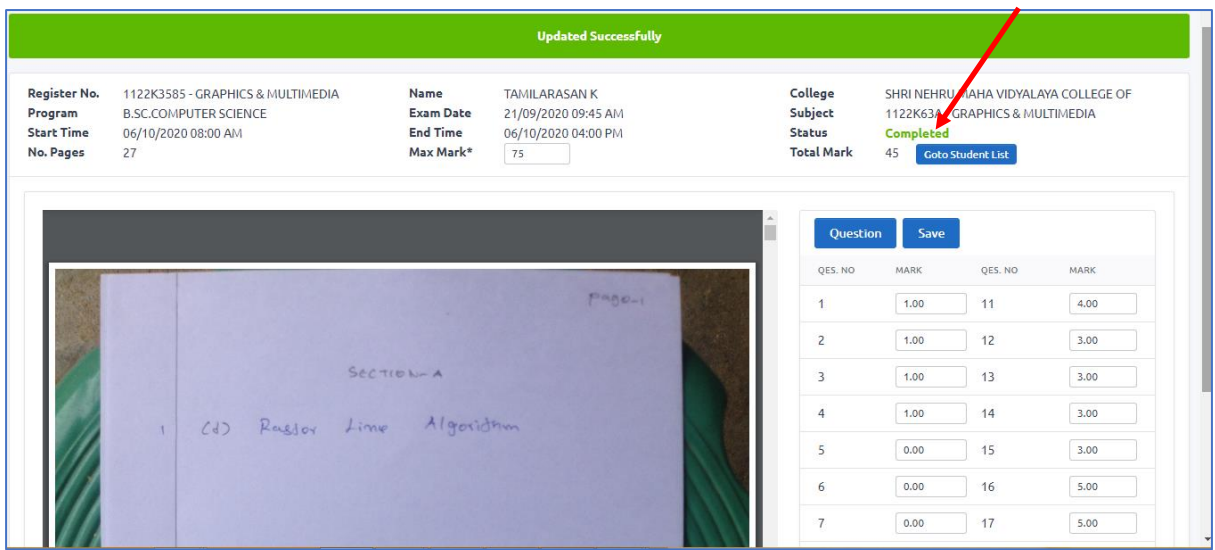

9. If the evaluator needs to do any correction in marks at this stage, they can modify the mark and click the save button to update the total marks as shown below.

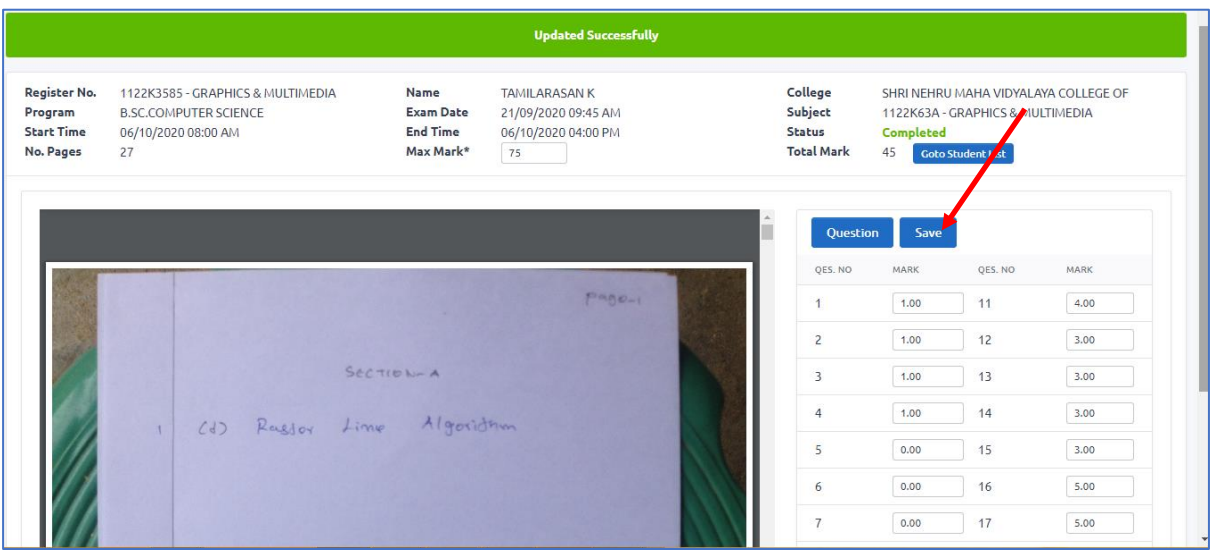

10. Click the student list button to reflect the mark in the list of papers allotted with the evaluator as shown below.

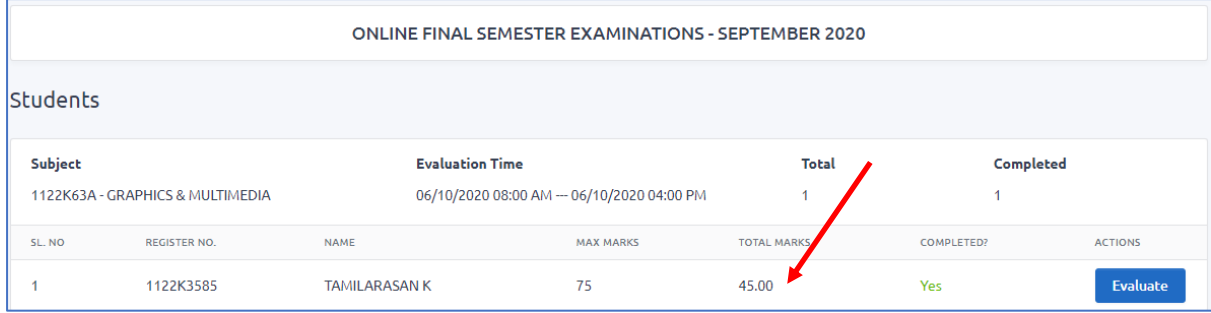

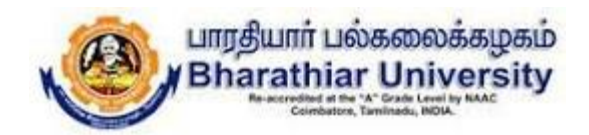

11. The step 4 to 10 will be continued for all the allotted papers evaluation.